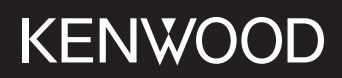

# **DMX5020DABS**

#### MONITOR Z RADIOODTWARZACZEM **PODRĘCZNIK OBSŁUGI**

JVCKENWOOD Corporation

• Najnowsze informacje (ostatnia Instrukcja obsługi, aktualizacje systemu, nowe funkcje itd.) są dostępne na <https://www.kenwood.com/cs/ce/>.

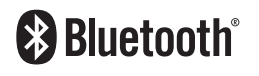

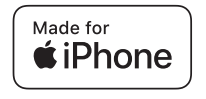

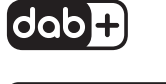

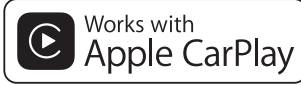

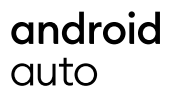

© 2020 JVCKENWOOD Corporation B5H-0358-07 PL (E)

# **Spis treści**

#### **[Przed użyciem](#page-3-0) 4**

[Środki ostrożności......................................................](#page-3-0) 4 [Opis korzystania z instrukcji obsługi...................](#page-3-0) 4

## **[Podstawowe operacje](#page-4-0) 5**

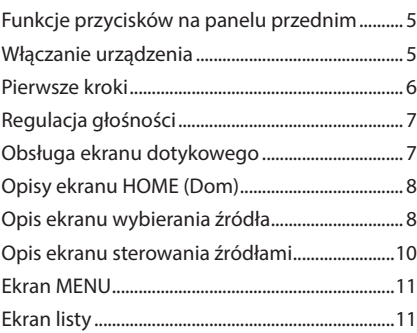

### **[APLIKACJE](#page-11-0) 12**

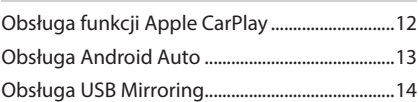

# **[USB](#page-14-0) 15**

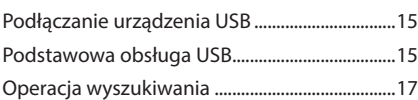

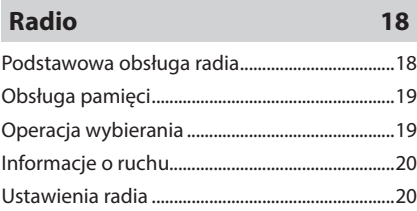

#### **[DAB](#page-20-0) 21**

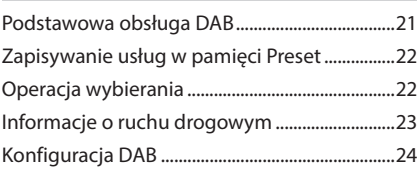

# **[Sterowanie Bluetooth](#page-24-0) 25**

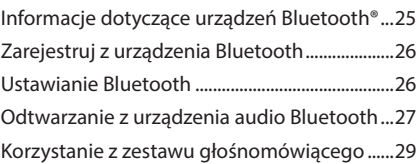

# **[Inne Komponenty Zewnętrzne](#page-32-0) 33**

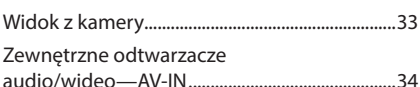

# **[Konfiguracja](#page-34-0) 35**

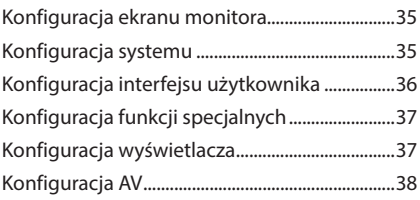

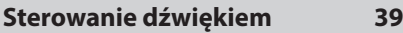

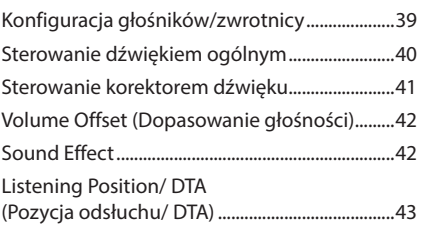

# **[Pilot zdalnego sterowania](#page-43-0) 44**

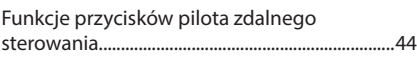

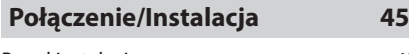

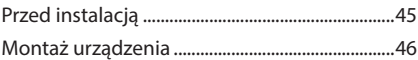

# **[Rozwiązywanie problemów](#page-49-0) 50**

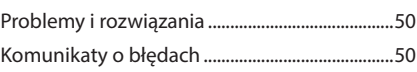

# **[Dodatek](#page-50-0) 51**

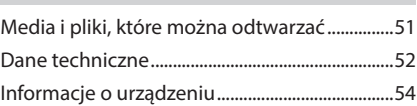

# <span id="page-3-0"></span>**Przed użyciem**

# **Środki ostrożności**

# #**OSTRZEŻENIA**

- $\blacksquare$  **Aby zapobiec zranieniom czy zagrożeniu pożarem, należy stosować następujące środki ostrożności:**
- Aby nie dopuścić do zwarć, nigdy nie wkładaj ani nie wrzucaj do środka urządzenia żadnych przedmiotów metalowych (np. monet czy narzędzi metalowych).
- Nie patrz na ekran urządzenia przez dłuższy czas podczas prowadzenia pojazdu.
- W przypadku napotkania trudności podczas instalacji, zasięgnij porady u sprzedawcy produktów firmy KENWOOD.

#### Ñ **Środki ostrożności związane z eksploatacją urządzenia**

- W przypadku zakupu wyposażenia dodatkowego, skorzystaj z pomocy sprzedawcy produktów firmy KENWOOD, aby dowiedzieć się, czy będzie ono współpracować z Twoim modelem, w Twoim regionie.
- Można wybrać język, w którym wyświetlane będą menu, znaczniki plików dźwiękowych itp. Patrz *Konfiguracja interfejsu użytkownika (str.36)*.
- Funkcje Radio Data System lub Radio Broadcast Data System nie są dostępne na obszarze, gdzie żadna stacja nadawcza nie używa tych funkcji.

# **N** Ochrona monitora

• Aby nie uszkodzić monitora, nie należy dotykać go długopisem lub podobnym przedmiotem z ostrym końcem.

## Ñ **Czyszczenie urządzenia**

• Jeśli panel czołowy jest brudny, należy go wytrzeć suchą miękką ściereczką, na przykład z włókien silikonowych. Jeśli panel czołowy jest bardzo zabrudzony, należy wytrzeć zabrudzenie ściereczką nawilżoną w delikatnym środku czyszczącym, a następnie wytrzeć go ponownie suchą i miękką ściereczką.

#### **UWAGI**

• Bezpośrednie spryskiwanie urządzenia środkiem czyszczącym może uszkodzić części mechaniczne. Wycieranie panelu czołowego szorstką ściereczką albo stosowanie płynu lotnego, takiego jak rozcieńczalnik czy alkohol, może uszkodzić powierzchnię lub zetrzeć napisy.

## Ñ **Sposób resetowania urządzenia**

• Jeśli urządzenie lub urządzenie podłączone nie działa poprawnie, należy je zresetować. Wcisnąć przycisk <Reset>. Urządzenie przywróci ustawienia fabryczne.

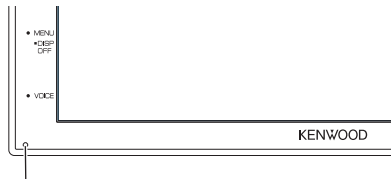

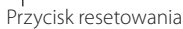

#### **UWAGI**

- Odłącz urządzenie USB przed naciśnięciem przycisku < Reset >. Naciśnięcie przycisku < Reset > przy podłączonym urządzeniu USB może spowodować uszkodzenie danych zapisanych w tym urządzeniu. Aby dowiedzieć się w jaki sposób odłączyć urządzenie USB, patrz Odłącz urządzenie USB *(str.15)*.
- Kiedy urządzenie zostanie włączone po zresetowaniu, wyświetlony zostanie ekran Konfiguracja początkowa (Initial SETUP). Patrz Konfiguracja początkowa *(str.6)*.

#### Ñ **Uwaga dla użytkowników smartfonów**

- Jednoczesne uruchamianie wielu aplikacji na smartfonie, podczas gdy udostępnianie ekranu powoduje duże obciążanie mikroprocesora telefonu, potencjalnie wpływa na komunikację i wydajność.
- Aby uzyskać najlepsze wyniki podczas parowania z odbiornikiem KENWOOD, zamknij wszystkie nieużywane aplikacje.

# **Opis korzystania z instrukcji obsługi**

• Ekrany i panele przedstawione w niniejszej instrukcji obsługi służą do lepszego wyjaśnienia funkcji urządzenia.

Mogą różnić się od ekranów i paneli użytych w urządzeniu, lub sposób ich wyświetlania może być inny.

• **Język ekranu**: wyjaśnienie zasad obsługi urządzenia przedstawione zostało w języku angielskim. Istnieje możliwość wyboru języka ekranu w menu SETUP. Patrz *Konfiguracja interfejsu użytkownika (str.36)*.

# <span id="page-4-0"></span>**Podstawowe operacje**

# **Funkcje przycisków na panelu przednim**

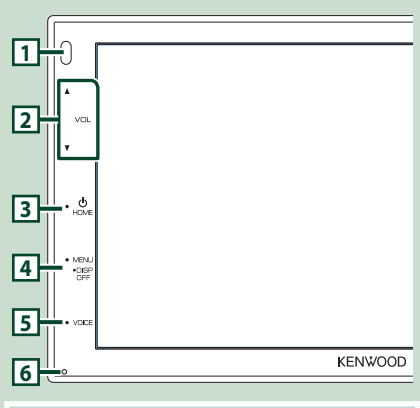

#### **UWAGI**

• Panele przedstawione w niniejszej instrukcji obsługi służą do lepszego wyjaśnienia obsługi urządzenia. Z tego względu mogą być różne od faktycznych paneli.

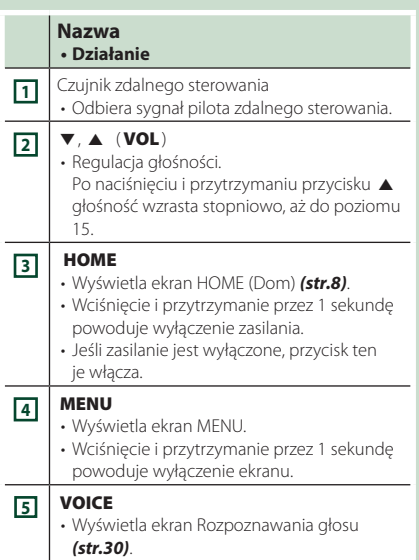

#### **Nazwa • Działanie**

#### **6** Resetowanie

• Jeśli urządzenie lub podłączone urządzenie nie działa poprawnie, naciśnięcie tego przycisku powoduje przywrócenie ustawień początkowych urządzenia.

# **Włączanie urządzenia**

#### **1 Nacisnąć przycisk** HOME**.**

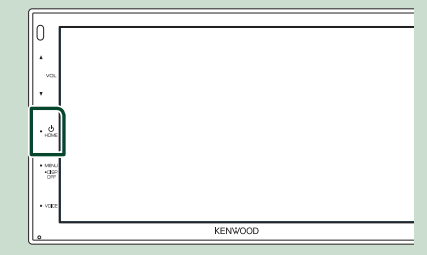

- $\blacktriangleright$  Urządzenie zostanie włączone.
- **Wyłączanie urządzenia:**
- **1 Nacisnąć przycisk** HOME **i przytrzymać go przez 1 sekundę.**

#### **UWAGI**

• Jeśli urządzenie jest włączane po raz pierwszy po zainstalowaniu, konieczne będzie Konfiguracji początkowej *(str.6)*.

## <span id="page-5-0"></span>**Pierwsze kroki**

#### **Wstępna konfiguracja**

Skonfigurować to ustawienie podczas pierwszego korzystania z urządzenia.

#### **1 Każdy z elementów ustawić w następujący sposób.**

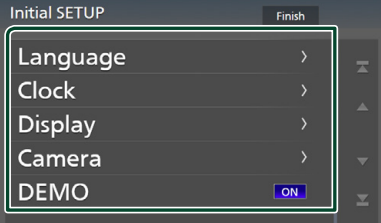

#### ■ Language

Wybierz język używany dla ekranu sterowania oraz elementów ustawień. Domyślnie ustawiony język to "**British** 

#### **English(en)**".

- 1 Dotknąć Language .
- 2 Dotknąć Language.
- 3 Wybrać żądany język.
- 4 Dotknąć 6

#### ■ Clock

Regulacja zegara.

Aby poznać szczegóły obsługi, patrz *Ustawienia kalendarza/zegara (str.6)*.

#### ■ Display

Ustawić obraz na ekranie.

- 1 Dotknij Display .
- 2 Dotknąć Background.
- 3 Wybrać obraz.
- 4 Dotknąć 6.

Aby poznać szczegóły operacji, patrz *Konfiguracja wyświetlacza (str.37)*.

#### ■ Camera

Skonfigurować parametry kamery.

- 1 Dotknąć Camera .
- 2 Skonfigurować każdą pozycję, a następnie dotknąć **1.**

Aby poznać szczegóły operacji, patrz

#### *Konfiguracja kamery (str.33)*.

#### ■ DEMO

Konfiguracja trybu demo. Domyślnie ustawione jest "ON".

11 Dotknij **DEMO** i ustaw ON lub OFF.

#### **2 Dotknąć** Finish**.**

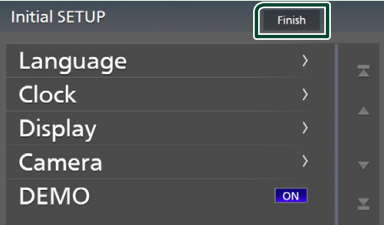

#### **UWAGI**

• Powyższe ustawienia można skonfigurować korzystając z menu SETUP. Patrz *Konfiguracja (str.35)*.

#### **Ustawienia kalendarza/zegara**

#### **1 Nacisnąć przycisk** MENU**.**

 $\blacktriangleright$  Zostanie wyświetlony ekran MENU.

**2** Dotknać **.0** 

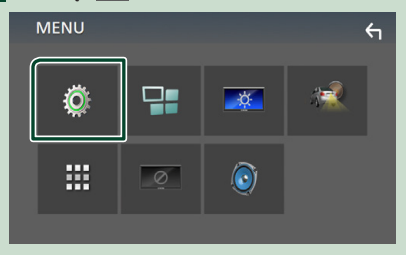

 $\triangleright$  Wyświetlony zostanie ekran Menu SETUP (Menu programowania).

#### <span id="page-6-0"></span>**3 Dotknij** User Interface **.**

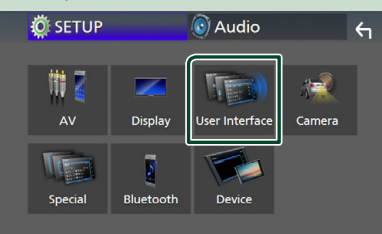

 $\triangleright$  Wyświetlony zostanie ekran User Interface (Interfejs użytkownika).

#### **4 Dotknąć** Clock Adjust**.**

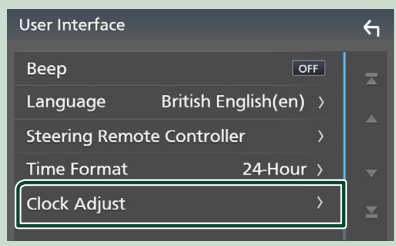

#### **5 Ustawić datę, a następnie godzinę.**

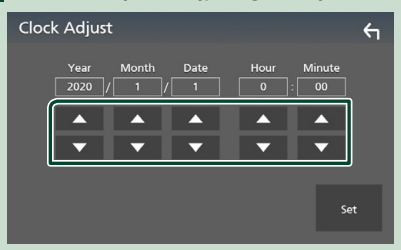

#### **6 Dotknąć** SET**.**

#### **UWAGI**

• Przed nastawianiem zegara należy wyłączyć funkcję RDS CT. Patrz *Ustawienia radia (str.20)*.

# **Regulacja głośności**

Aby wyregulować głośność (w zakresie od 0 do 40),

Naciskaj ▲ aby zwiększać i naciskaj ▼ aby zmniejszać.

Przytrzymanie A pozwala na stopniowe zwiększanie głośności aż do poziomu 15.

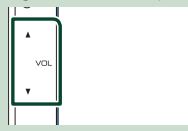

# **Obsługa ekranu dotykowego**

Do korzystania z panelu służą funkcje dotknięcia, dotknięcia i przytrzymania, a także przewrócenia i przewinięcia strony, które umożliwiają wybieranie elementów, wyświetlanie ekranów menu ustawień, zmienianie stron itp.

#### ● **Dotknięcie**

Delikatnie dotknij ekranu, żeby wybrać element.

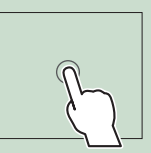

#### ● **Dotknięcie i przytrzymanie**

Dotknij ekranu i trzymaj palec nieruchomo, dopóki widok się nie zmieni lub nie pojawi się komunikat.

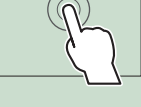

#### ● **Przewrócenie strony**

Szybko przeciągnij palcem od lewej do prawej, żeby zmienić stronę.

Można przewinąć ekran zawierający listę, przesuwając ekran w górę/w dół.

#### ● **Przewinięcie strony**

Przeciągnij palcem od góry do dołu, żeby przewinąć ekran.

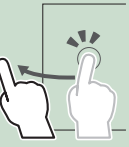

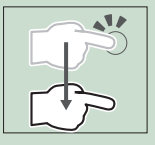

# <span id="page-7-0"></span>**Opisy ekranu HOME (Dom)**

Większość funkcji można uruchomić korzystając z ekranu HOME (Dom).

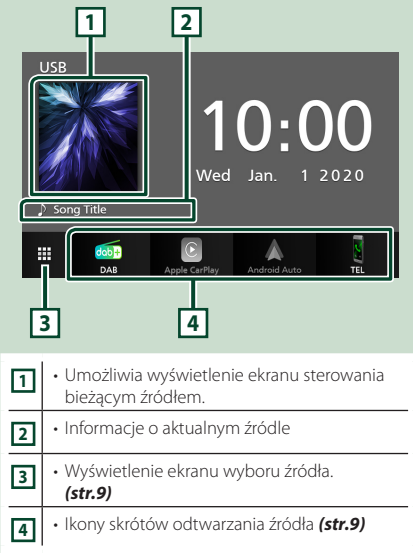

# **Wyświetlanie ekranu HOME**

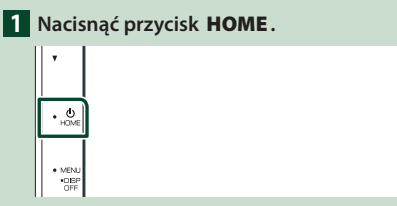

 $\blacktriangleright$  Zostanie wyświetlony ekran HOME (Dom).

# **Opis ekranu wybierania źródła**

Na ekranie wyboru źródła możesz wyświetlić wszystkie źródła i opcje odtwarzania.

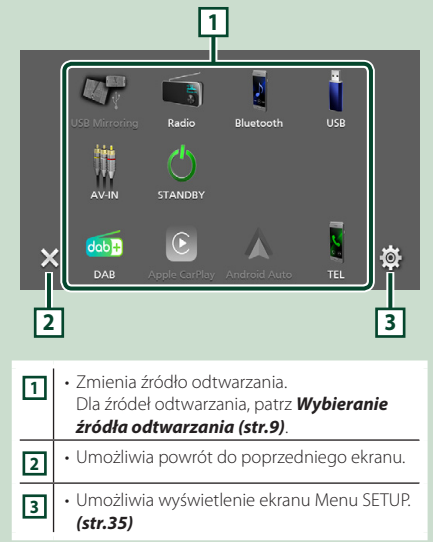

# **Wybieranie źródła odtwarzania**

# **1** Dotknać **H** na ekranie HOME.

Korzystając z tego ekranu można wybrać następujące źródła i funkcje.

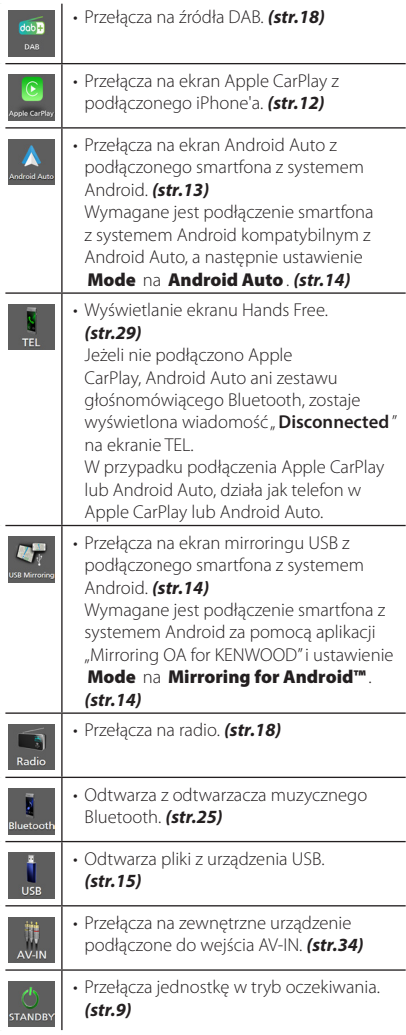

#### *Aby wybrać źródła odtwarzania na ekranie HOME (Dom)*

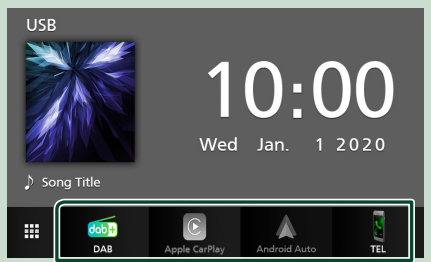

4 elementy wyświetlane na ekranie wyboru źródła w postaci dużych ikon są widoczne na ekranie HOME (Dom).

Elementy wyświetlane w tym obszarze możesz zmienić, personalizując ekran wyboru źródła. *(str.10)*

#### **Przełącz urządzenie w tryb oczekiwania**

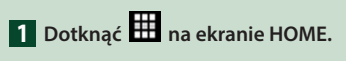

# **2 Dotknąć** STANDBY**.**

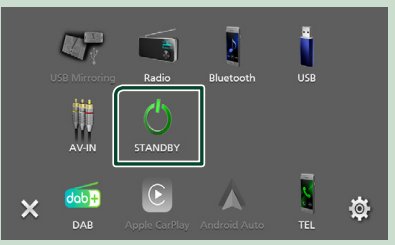

#### <span id="page-9-0"></span>**Dostosowywanie przycisków skrótu na ekranie HOME (Dom)**

Można dowolnie dostosować położenie ikon źródła.

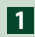

**1** Dotknąć **H** na ekranie HOME.

**2 Aby przejść w tryb dostosowywania, należy dotknąć i przytrzymać ikonę, która zostanie przeniesiona.**

#### **3 Przeciągnąć ikonę w odpowiednie miejsce.**

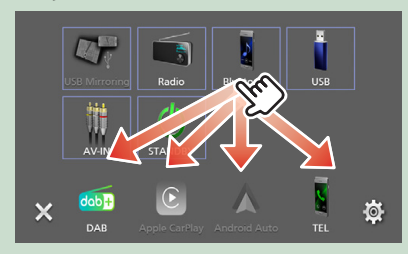

# **Opis ekranu sterowania źródłami**

Niektóre funkcje można włączać korzystając z większości ekranów.

Wskaźniki

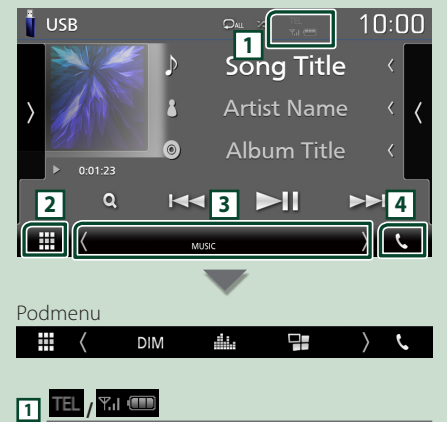

Informacje o podłączonym urządzeniu Bluetooth.

# **2 Ikona wszystkich źródeł**

Wyświetla wszystkie źródła.

#### **3 Drugi ekran**

- $\langle$  /  $\rangle$  : Pomocniczy ekran zmienia się za każdym dotknięciem. Drugi ekran można także zmienić, przesuwając palcem po ekranie w lewo lub prawo.
- Wskaźniki: wyświetla stan bieżącego źródła itp.
	- **MUTE** : Funkcja Mute (Wycisz) jest aktywna.
- **LOUD**: Funkcja sterowania głośnością jest włączona.
- Podmenu
	- **DIM**: Praca, po dotknieciu ikony: Pierwszy dotyk przyciemnia ekran, drugi przyciemnia ekran, a trzeci dotyk przywraca pierwotną jasność ekranu.
	- : Wyświetla ekran korektora graficznego. *(str.41)*
	- : Wyświetla ekran APP (Apple CarPlay/Android Auto) *(str.12)*.

#### **4** Û

Dotknąć, aby wyświetlić ekran zestawu głośnomówiącego. *(str.29)*

W przypadku podłączenia Apple CarPlay lub Android Auto, działa jak telefon w Apple CarPlay lub Android Auto.

# <span id="page-10-0"></span>**Ekran MENU**

#### **1 Nacisnąć przycisk** MENU**.**

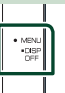

> Zostanie wyświetlony ekran MENU.

#### **2 Dotknąć, aby wyświetlić ekran MENU.**

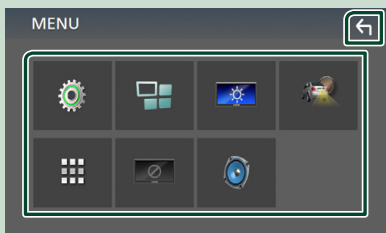

Zawartość tego menu została podana poniżej.

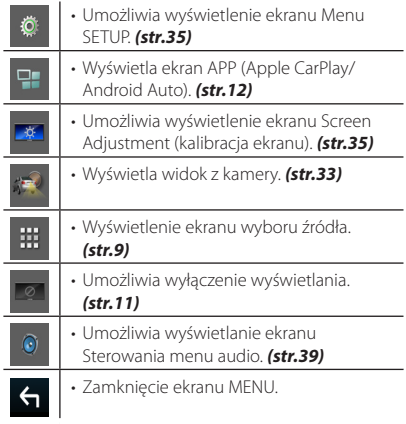

#### **Wyłączenie ekranu.**

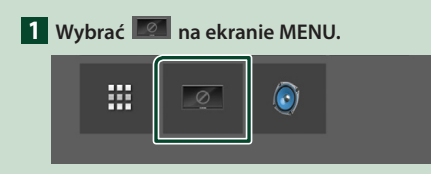

● **Aby włączyć ekran**

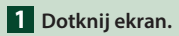

# **Ekran listy**

Niektóre często używane przyciski funkcyjne dostępne są na ekranach list większości źródeł.

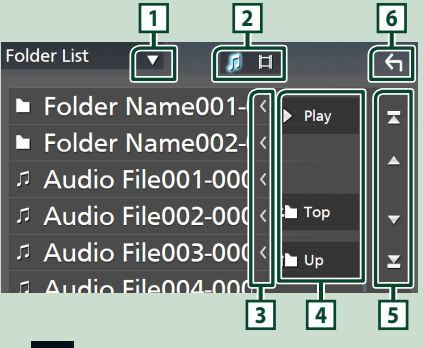

 $\blacktriangledown$ 1**1** 

Wyświetla okno wyboru typu listy.

**2** 

Wyświetla listę plików muzycznych/filmów.

### **3 Przewijanie tekstu**

Umożliwia przewijanie wyświetlanego tekstu.

 $\boxed{4}$   $\boxed{\phantom{1}}$   $\phantom{1}$  Play itp.

W tym miejscu wyświetlane są przyciski pełniące różne funkcje.

- **Play**: Odtwarza wszystkie utwory znajdujące się w folderze zawierającym bieżący utwór.
- **U uput Top** : Przechodzi do wyższego.

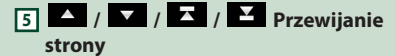

Można zmienić stronę w celu wyświetlenia większej liczby elementów, wciskając **//** 

.  $\cdot$   $\overline{\phantom{a}}$  /  $\overline{\phantom{a}}$  : Wyświetlenie górnej lub dolnej strony.

# **6 Powrót**

Umożliwia powrót do poprzedniego ekranu.

#### **UWAGI**

• Przyciski, których nie można aktywować z ekranu listy, nie są wyświetlane.

# <span id="page-11-0"></span>**APLIKACJE**

# **Obsługa funkcji Apple CarPlay**

Apple CarPlay jest inteligentniejszym i bezpieczniejszym sposobem na korzystanie z iPhone'a w samochodzie. Apple CarPlay gromadzi zadania, które chcesz wykonywać korzystając z iPhone'a podczas jazdy i wyświetla je na ekranie tego produktu. Możesz korzystać z nawigacji, rozmawiać przez telefon, wysyłać i odbierać wiadomości, a także słuchać muzyki z iPhone'a podczas prowadzenia pojazdu. Aby ułatwić sobie obsługę iPhone'a, można również używać sterowania głosem przy użyciu asystentki Siri. Aby uzyskać szczegółowe informacje na temat Apple CarPlay, patrz

#### *https://www.apple.com/ios/carplay/*.

#### *Zgodne urządzenia iPhone*

Z Apple CarPlay można korzystać w połączeniu z następującymi modelami iPhone'ów.

- iPhone 11 Pro Max
- iPhone 7 Plus
- iPhone 11 Pro
- iPhone 7
- iPhone 11 • iPhone XR
- IPhone SE
- iPhone 6s Plus
- iPhone XS Max
- iPhone 6s • iPhone 6 Plus
- iPhone XS • iPhone X
- iPhone 8 Plus
- iPhone 6 • iPhone 5s
- 
- iPhone 8
- iPhone 5c
- iPhone 5

# **n** Przygotowanie

**1 Podłączyć iPhone za pomocą KCA-iP103 i gniazda USB.** *(str.49)*

Jeśli iPhone kompatybilny z Apple CarPlay zostanie podłączony do gniazda USB, aktualnie podłączony smartfon z Bluetooth zostanie odłączony.

**2 Odblokować iPhone'a.**

#### Ñ **Przyciski obsługi i dostępne aplikacje na ekranie głównym Apple CarPlay**

Można korzystać z aplikacji z podłączonego iPhone'a. Wyświetlane pozycje oraz język używany na ekranie różnią się w zależności od podłączonego urządzenia. Aby włączyć tryb Apple CarPlay, dotknąć ikony Apple CarPlay na ekranie wyboru źródła. *(str.9)*

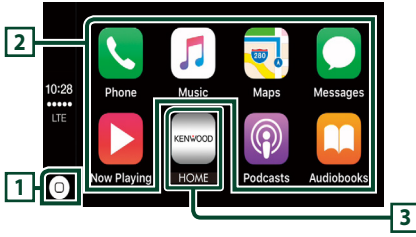

# **1**

- Wyświetla ekran domowy Apple CarPlay.
- Dotknąć i przytrzymać, aby aktywować Siri.

#### **2 Przyciski aplikacji**

Uruchamia aplikację.

#### **3** HOME

Wychodzi z ekranu Apple CarPlay i wyświetla ekran domowy.

#### *Aby zamknąć ekran Apple CarPlay*

**1 Nacisnąć przycisk** HOME**.**

# Ñ **Korzystanie z Siri**

Można włączyć Siri.

#### **1 Nacisnąć przycisk** VOICE**.**

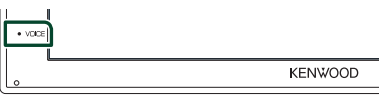

**2 Rozmawiać z Siri.**

#### **N** Przełącz na ekran Apple **CarPlay podczas słuchania treści z innego źródła**

- **1 Nacisnąć przycisk** HOME**.** ▶ Zostanie wyświetlony ekran HOME (Dom).
- **2 Dotknąć** Apple CarPlay **.**

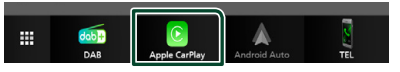

#### **UWAGI**

• Jeśli dźwięk jest odtwarzany przy użyciu Apple CarPlay, gdy ekran Apple CarPlay jest wyświetlony, źródło zostaje przełączone na Apple CarPlay.

# <span id="page-12-0"></span>**Obsługa Android Auto™**

Android Auto pozwala na korzystanie z funkcji smartfona z systemem Android wygodnego podczas prowadzenia pojazdu. Można łatwo korzystać z nawigacji, rozmawiać przez telefon, słuchać muzyki i korzystać z wygodnych funkcji telefonu z systemem Android podczas prowadzenia pojazdu.

Aby uzyskać szczegółowe informacje na temat Android Auto, patrz

#### *[https://www.android.com/auto/](https://www.android.com/auto)* i *<https://support.google.com/androidauto>*.

#### *Smartfon kompatybilny z systemem Android*

Z Android Auto można korzystać w połączeniu ze smartfonem z systemem Android w wersji 5.0 lub nowszej.

#### **UWAGI**

• Android Auto może nie być dostępny na wszystkich urządzeniach i we wszystkich krajach lub regionach.

# **Przygotowanie**

#### **1 Podłącz smartfona Android przez złącze USB.** *(str.49)*

Aby korzystać z funkcji zestawu głośnomówiącego, podłączyć smartfona z systemem Android przez Bluetooth.

Kiedy smartfon z systemem Android zgodny z Android Auto zostanie podłączone do gniazda USB, zostanie ono automatycznie połączone przez Bluetooth, a aktualnie podłączony smartfon Bluetooth zostanie odłączony.

#### **2 Odblokować smartfon z systemem Android.**

#### **UWAGI**

• Aby skorzystać z Android Auto, należy ustawić Mode na Android Auto. *(str.14)* 

### **E** Przyciski obsługi i dostępne **aplikacje na ekranie Android Auto**

Można obsługiwać aplikacje zainstalowane na podłączonym smartfonie z systemem Android. Pozycje wyświetlane na ekranie są różne w zależności od podłączonego smartfona z systemem Android.

Aby włączyć tryb Android Auto, dotknąć ikony Android Auto na ekranie wyboru źródła. *(str.9)*

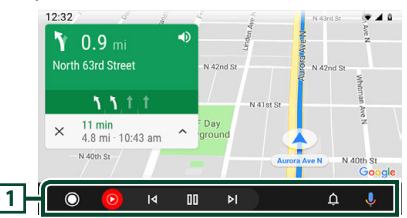

#### **1 Przyciski aplikacji/informacji**

Uruchamiają aplikację lub wyświetlają informacje.

#### *Aby zamknąć ekran Android Auto*

**1 Nacisnąć przycisk** HOME**.**

#### Ñ **Korzystanie ze sterowania głosem**

**1 Nacisnąć przycisk** VOICE**.**

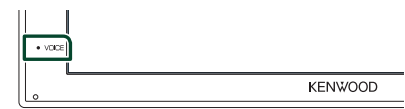

#### *Aby anulować*

**1 Nacisnąć przycisk** VOICE**.**

#### Ñ **Przełącz na ekran Android Auto podczas słuchania treści z innego źródła**

#### **1 Nacisnąć przycisk** HOME**.**

▶ Zostanie wyświetlony ekran HOME (Dom).

#### **2 Dotknąć** Android Auto**.**

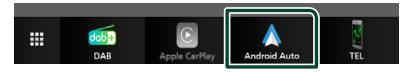

#### **UWAGI**

• Jeśli dźwięk jest odtwarzany przy użyciu Android Auto, gdy ekran Android Auto jest wyświetlony, źródło zostaje przełączone na Android Auto.

# <span id="page-13-0"></span>**Obsługa USB Mirroring (tylko Android)**

Kiedy smartfon jest podłączony do gniazda USB, można wyświetlać aplikację na urządzeniu i obsługiwać ją za pomocą urządzenia.

# **E** Przygotowanie

#### **1 Pobierz aplikację do tworzenia kopii lustrzanej z serwisu Google Play.**

Instalowanie najnowszej wersji aplikacji "Mirroring OA for KENWOOD" na urządzeniu z systemem Android.

**2 Sparuj smartfon z urządzeniem przez Bluetooth.**

Patrz *Zarejestruj z urządzenia Bluetooth (str.26)* oraz *Podłączanie urządzenia Bluetooth (str.27)*.

# Ñ **Wybierz tryb urządzenia**

#### **1 Nacisnąć przycisk** MENU**.**

 $\blacktriangleright$  Zostanie wyświetlony ekran MENU.

- **2 Dotknąć .**
	- $\triangleright$  Wyświetlony zostanie ekran SETUP.
- **3 Dotknąć** Device **.**

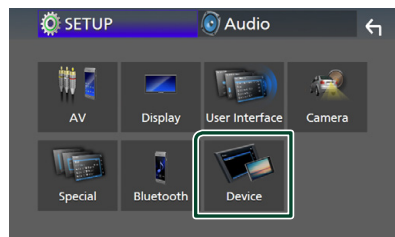

**4 Dotknij** Mode **.**

**5 Dotknij** Mirroring for Android™**.**

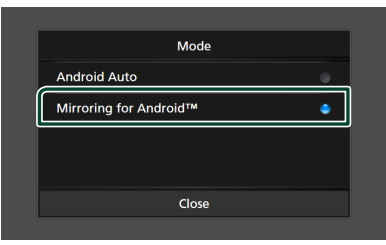

## **E** Smartfon kompatybilny z **systemem Android**

- Oprogramowanie Android w wersji 7.0 lub nowszej
- Linux Kernel w wersji 3.5 lub nowszej
- Obsługa Bluetooth

#### **UWAGI**

• Urządzenie może nie działać z niektórymi smartfonami z systemem Android.

#### **N** Podłączanie smartfonu z **systemem Android**

- **1 Podłącz smartfona z systemem Android przez złącze USB.**
- **2 Uruchom aplikację do powtarzania ekranu na smartfonie z systemem Android.**

Dotknąć OK, aby uruchomić aplikację do tworzenia kopii lustrzanej.

Dotknąć Start now, aby rozpocząć przechwytywanie ekranu z systemu Android.

- **3 Zacznij korzystać z powtarzania ekranu.**
- $\Box$  **Obsługa aplikacji** "Mirroring **OA"**
- **1 Uruchom aplikację do powtarzania ekranu na smartfonie, a następnie nawiąż połączenie z tym urządzeniem.**
- **2 Nacisnąć przycisk** HOME**.**
- $3$  Dotknąć  $\overline{\mathbf{H}}$ .
- **4 Dotknąć** Tworzenie kopii USB**.**

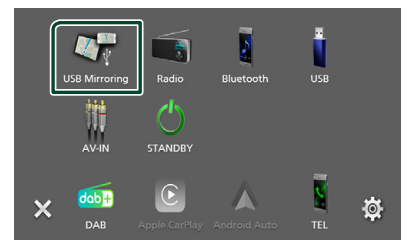

• Możliwe jest wyświetlenie tego ekranu smartfonu z systemem Android na ekranie opisywanego urządzenia.

# <span id="page-14-0"></span>**USB**

# **Podłączanie urządzenia USB**

**1 Podłączyć urządzenie USB za pomocą kabla USB.** *(str.48)*

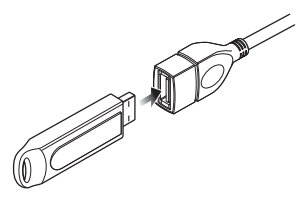

- **2 Nacisnąć przycisk** HOME**.**
- $3$  Dotknąć  $\#$ .
- **4 Dotknąć** USB**.** *(str.9)*

# $\blacksquare$  **Odłączyć urządzenie USB**

- **1 Nacisnąć przycisk** HOME**.**
- $2$  Dotknać  $\boxplus$ .
- **3 Dotknąć symbolu źródła innego niż** USB**.**
- **4 Odłączyć urządzenie USB.**

#### Ñ **Urządzenia USB, które można używać**

W tym urządzeniu korzystać można z urządzenia USB klasy pamięci masowej.

Określenie "USB device" pojawiające się w niniejszym podręczniku oznacza urządzenie wykorzystujące pamięć flash.

#### ● **Informacje o systemie plików**

System plików powinien być jednym z wymienionych poniżej.

• FAT16 • FAT32 • exFAT

#### **UWAGI**

- Urządzenie USB należy zainstalować w miejscu, gdzie nie będzie miało wpływu na bezpieczeństwo prowadzenia pojazdu.
- Nie można podłączyć urządzenia USB przez hub USB i uniwersalny czytnik kart pamięci (multi card reader).
- Należy wykonywać kopie bezpieczeństwa plików audio używanych w tym urządzeniu. Pliki mogą zostać usunięte w zależności od warunków pracy urządzenia USB.

Producent nie jest odpowiedzialny za straty związane z utrata danych.

# **Podstawowa obsługa USB**

Większość funkcji można włączać korzystając z ekranu sterowania źródłem oraz ekranu odtwarzania.

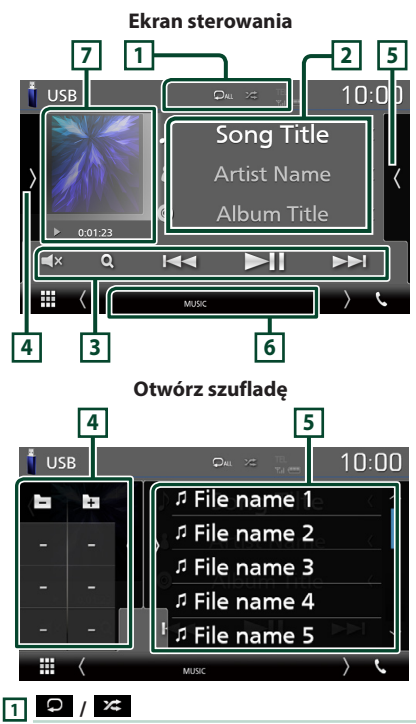

**• :** powtarza bieżącą ścieżke/bieżący folder. Po każdym dotknięciu przycisku tryb powtarzania przełączany jest w następującej sekwencii:

Powtarzanie pliku ( $\Box$ 0), powtarzanie folderu **Or**), powtarzanie wszystkiego (**QALL**)

•  $\overline{\mathbf{z}}$ : Odtwarza wszystkie ścieżki w bieżącym folderze w kolejności losowej. Po każdym dotknięciu przycisku tryb losowy jest przełączany w następującej sekwencji; Odtwarzanie plików w kolejności losowej (<sup>22</sup>), odtwarzanie w kolejności losowej

wyłączone  $($   $\mathbb{Z}^2)$ 

#### **2 Informacje o ścieżce**

Umożliwia wyświetlenie informacji o bieżącym pliku.

Jeśli nie ma informacji ze znacznika, wyświetlana jest tylko nazwa pliku i nazwa folderu.

#### **3 Przyciski operacyjne**

- Q : Umożliwia wyszukiwanie ścieżek/plików. Aby poznać szczegóły na temat operacji wyszukiwania, patrz *Operacja wyszukiwania (str.17)*.
- $\cdot \vdash \blacktriangleleft \blacktriangleright \blacktriangleright$  : Umożliwia wyszukanie poprzedniej/następnej ścieżki/pliku. Dotknąć i przytrzymać, aby szybko przewinąć naprzód lub wstecz.
- $\cdot \blacktriangleright$  **II** : Odtwarzanie lub wstrzymywanie.
- **EX**: Dotknać, aby właczyć lub wyłaczyć wyciszenie.

## **4 Panel funkcji**

Dotknąć lewej strony ekranu, aby wyświetlić panel funkcji. Dotknąć ponownie, aby zamknąć panel.

- $\Box$   $\Box$  : Wyszukuje poprzedni/następny folder
- ASPECT(Wyłącznie podczas odtwarzania pliku wideo): Umożliwia wybranie trybu ekranu.
	- Full : zmienia współczynnik kształtu wideo i wyświetla je na pełnym ekranie.
	- Normal : Ekran o proporcjach kształtu 4:3.
	- Auto : wyświetla nagranie wideo na pełnym ekranie w pionie lub poziomie bez zmiany współczynnika kształtu.

## **5 Lista zawartości**

Dotknięcie ekranu po prawej stronie wyświetli listę zawartości. Ponowne dotknięcie zamknie listę.

Wyświetla listę odtwarzania. Po dotknięciu nazwy utworu/pliku na liście, rozpocznie się odtwarzanie.

#### **6 Pozycje wyświetlacza**

- **VIDEO**: Oznacza plik wideo.
- **MUSIC**: Oznacza plik muzyczny.

#### **7 Okładka/ Wskaźnik trybu odtwarzania/ Czas odtwarzania**

Wyświetlany jest obraz okładki obecnie odtwarzanego pliku.

•  $\blacktriangleright$ ,  $\blacktriangleright$ , itp.: wskaźnik bieżącego trybu odtwarzania

Znaczenie poszczególnych ikon jest następujące;

- $\triangleright$  (odtwarzaj),  $\triangleright$  (przewiń do przodu),
- A (przewiń do tyłu), H (wstrzymaj).

#### **Ekran video**

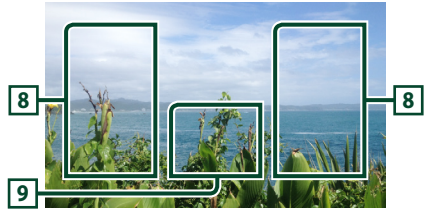

#### **8 Obszar wyszukiwania pliku (wyłącznie pliki filmów)**

Dotknąć, aby wyszukać następny/poprzedni plik.

#### **9 Obszar wyświetlania przycisków (wyłącznie pliki filmów)**

Dotknąć, aby wyświetlić ekran sterowania.

# Pliki muzyczne lub filmy można odnaleźć za pomocą niżej opisanych operacji. **1 Dotknąć** 1**. 2** Dotknąć ▼. Category List  $\sqrt{\sqrt{ }}$  $\Box$  $\overline{a}$ **Song Title1 3 Wybierz typ listy. Category List** Q Link Search **Folder List UWAGI** • Aby poznać operacje na ekranie listy, patrz *Ekran listy (str.11)*.  $\blacksquare$  **Wyszukiwanie kategorii**

<span id="page-16-0"></span>**Operacja wyszukiwania**

Można wyszukać plik, wybierając kategorię.

- **1 Dotknąć** Category List**.**
- **2 Wybrać, czy wyszukać po plikach audio .**
- **3 Dotknąć żądaną kategorię.**

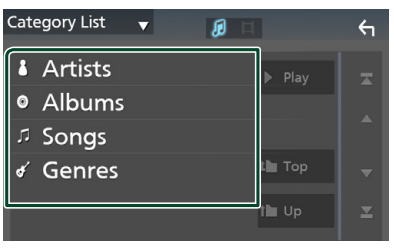

▶ Wyświetlona zostanie lista zgodna z dokonanym wyborem.

**4 Dotknąć, by wybrać żądaną pozycję z listy. Niniejszy krok należy powtarzać, aż odnaleziony zostanie żądany plik.**

# $\blacksquare$  Wyszukiwanie powiązane

Możliwe jest wyszukanie pliku tego samego wykonawcy/albumu/gatunku, co plik aktualnie odtwarzany.

- **1 Dotknąć** Link Search**.**
- **2 Dotknij pożądany typ tagów. Można wybierać spośród wykonawców, albumów oraz gatunków.**

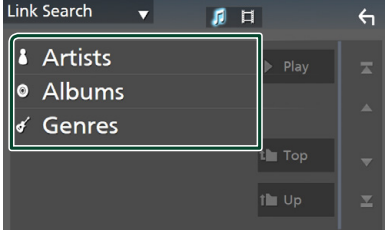

- $\triangleright$  Wyświetlona zostanie lista zgodna z dokonanym wyborem.
- **3 Dotknąć żądaną pozycję znajdującą się na liście treści.**

# Ñ **Wyszukiwanie w folderze**

Możliwe jest wyszukanie pliku z wykorzystaniem hierarchii.

# **1 Dotknąć** Folder List**.**

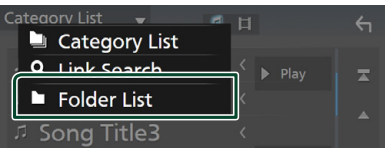

# **2 Dotknąć żądany folder.**

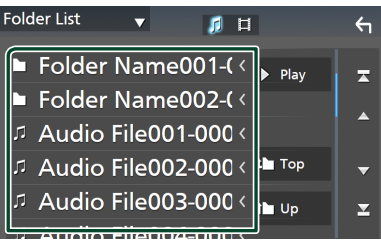

Po dotknięciu folderu zostanie wyświetlona jego zawartość.

**3 Dotknąć, by wybrać żądaną pozycję z listy. Niniejszy krok należy powtarzać, aż odnaleziony zostanie żądany plik.**

# <span id="page-17-0"></span>**Radio**

# **Podstawowa obsługa radia**

Większością funkcji można sterować korzystając z ekranu sterowania źródłem.

Aby włączyć źródło radiowe, dotknąć ikony Radio na ekranie wyboru źródła. *(str.9)*

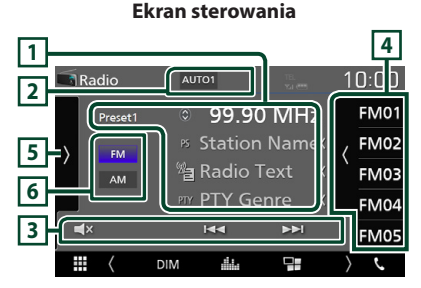

#### **Otwórz szufladę**

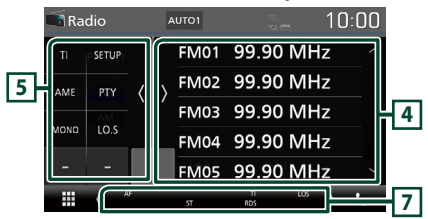

## **1 Wyświetlanie informacji**

Wyświetla informacje o bieżącej stacji: Częstotliwość

Dotykanie @ pozwala na przełączanie między treścią A a treścią B.

– Treść A: Nazwa stacji (PS), tekst RDS, gatunek PTY – Treść B: Tekst RDS plus, wykonawca tytułu

**Preset#** : Numer zapisanej pozycji

#### **2 Wyszukiwanie trybu**

Umożliwia przełączanie trybu wyszukiwania w następującej sekwencji; ; AUTO1, AUTO2, **MANUAL** 

- **AUTO1**: Automatyczne właczanie stacii z dobrym sygnałem.
- AUTO2: Włączanie po kolei stacji zapisanych w pamięci.
- **MANUAL**: Reczne przełączanie na następną częstotliwość radiową.

#### **3 Przyciski operacyjne**

- $\leftarrow$   $\leftarrow$  : Umożliwia dostrojenie stacji. Zmienić można sposób, w jaki przełączana jest częstotliwość (patrz **2** w tabeli).
- **EX**: Dotknąć, aby włączyć lub wyłączyć wyciszenie.

#### **4 Lista Preset**

- Dotknięcie ekranu po prawej stronie wyświetli listę zaprogramowanych stacji. Ponowne dotknięcie zamknie listę.
- Przywołuje stację zapisaną w pamięci.
- Po przytrzymaniu przez 2 sekundy zapisuje aktualnie odbieraną stację w pamięci.

### **5 Panel funkcji**

Dotknąć lewej strony ekranu, aby wyświetlić panel funkcji. Dotknąć ponownie, aby zamknąć panel.

- **TI** (wyłacznie tuner FM): Umożliwia właczenie trybu informacji o ruchu na drogach. Aby poznać szczegóły, patrz temat *Informacje o ruchu (str.20)*.
- SETUP (wyłącznie FM): Wyświetla ekran ustawień radia. Aby uzyskać szczegółowe informacje, patrz *Ustawienia radia (str.20)*.
- AME: Automatycznie zapisuje stacje w pamięci. Aby poznać szczegóły, patrz *Automatyczne wprowadzanie do pamięci (str.19)*.
- PTY (tylko tuner FM): Umożliwia wyszukanie programu poprzez ustawienie typu programu. Aby poznać szczegóły, patrz *Wyszukiwanie według typu programu (str.19)*.
- MONO (wyłącznie tuner FM): Wybór odbioru monofonicznego.
- LO.S (tylko tuner FM): Właczanie lub wyłaczanie funkcji Przeszukiwanie lokalne.

#### **6** FM AM

Przełączanie pasma.

#### **7 Pozycje wyświetlacza**

- **ST** : Odbierana jest audycja stereo.
- **MONO**: Włączona jest funkcja wymuszonego mono.
- **AF** : Funkcja wyszukiwania AF jest włączona.
- **LOS** : Funkcja Local Seek jest włączona.

<span id="page-18-0"></span>• **RDS** : Oznacza stan stacji Radio Data System, gdy włączona jest funkcja AF.

Biały: Radio Data System jest odbierany. Pomarańczowy: Radio Data System nie jest odbierany.

• **TI** : Oznacza stan odbioru informacji o ruchu drogowym.

Biały: Sygnał TP jest odbierany. Pomarańczowy: Sygnał TP nie jest odbierany.

# **Obsługa pamięci**

#### **L** Automatyczne wprowadzanie **do pamięci**

Możliwe jest automatyczne zapisanie w pamięci stacji o silnych sygnałach.

#### **1 Dotknąć przycisk żądanego pasma.**

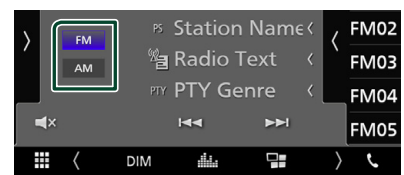

**2 Dotknąć po lewej stronie ekranu. Dotknąć** AME**.**

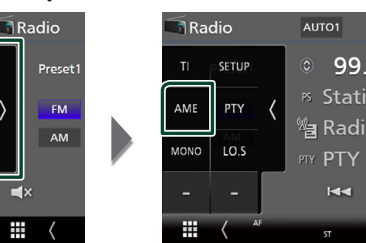

- $\blacktriangleright$  Wyświetlony zostanie ekran potwierdzenia.
- **3 Dotknąć** przycisku Yes **.**
	- $\blacktriangleright$  Rozpoczęte zostanie automatyczne wprowadzanie do pamięci.

# Ñ **Ręczne wprowadzanie do pamięci**

Możliwe jest zapisanie w pamięci aktualnie odbieranej stacji.

- **1 Wybierz stację, która ma zostać zapisana w pamięci.**
- **2 Dotknąć** FM# **(#:1-24) lub** AM# **(#:1-12), gdzie będzie przechowywana wybrana stacja i przytrzymać przez 2 sekundy.**

# **Operacja wybierania**

# Ñ **Wybór zapisanego ustawienia**

Możliwe jest wprowadzenie na listę i wybranie zapisanych stacji.

**1** Dotknąć **K** po prawej stronie ekranu. **Wybierz stację z listy.**

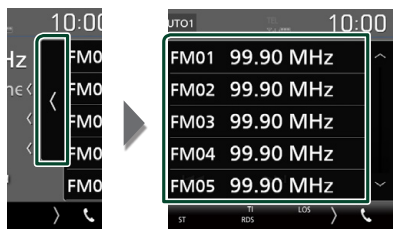

#### $\blacksquare$  **Wyszukiwanie według typu programu (wyłącznie tuner FM)**

Słuchając FM można dostroić się do stacji nadającej programy określonego typu.

**1 Dotknąć po lewej stronie ekranu. Dotknąć** PTY**.**

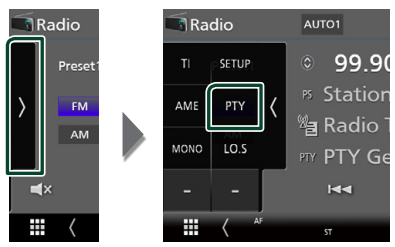

- ▶ Pojawi się ekran "PTY Search".
- **2 Wybrać typ programu z listy.**
- **3 Dotknąć przycisku** Search**.**

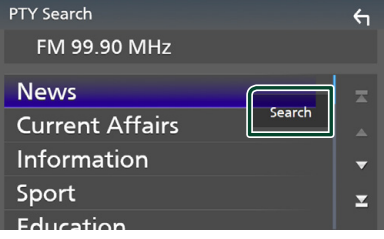

Możliwe jest wyszukanie stacji nadającej wybrany typ programów.

## <span id="page-19-0"></span>**Informacje o ruchu (tylko tuner FM)**

Po rozpoczęciu nadawania biuletynu o ruchu na drogach można automatycznie słuchać i oglądać podawane informacje. Jednakże ta opcja wymaga funkcji Radio Broadcast Data System, która zawiera informacje TI.

#### **1 Dotknąć po lewej stronie ekranu. Dotknij** TI**.**

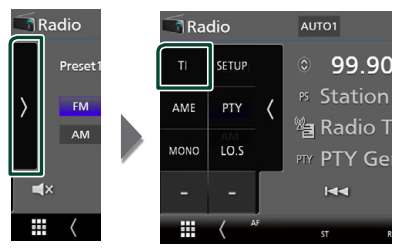

> Tryb informacji o ruchu na drogach jest ustawiony.

#### **F** Po rozpoczęciu biuletynu o **ruchu na drogach**

Ekran z informacjami o ruchu drogowym pojawi się automatycznie.

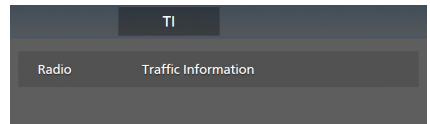

# **Ustawienia radia (wyłącznie tuner FM)**

Można ustawić parametry odnoszące się do tunera.

**1 Dotknąć po lewej stronie ekranu. Dotknąć** SETUP**.**

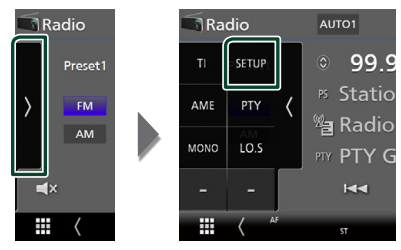

 $\triangleright$  Wyświetlony zostanie ekran Radio SETUP.

#### **2 Każdy z elementów ustawić w następujący sposób.**

#### ■ **AF**

Gdy odbiór jest słaby, funkcja ta automatycznie przełącza na stację o lepszym odbiorze na innej częstotliwości, która nadaje ten sam program w tej samej sieci Radio Data System. Domyślnie ustawione jest "ON".

#### ■ **Regional**

Wybór, czy radio ma się przełączać na stację tylko z określonego regionu przy użyciu "AF". Domyślnie ustawione jest "ON".

#### ■ **RDS CT**

Synchronizacja zegara tego urządzenia z danymi czasu z systemu Radio Data System (RDS).

"ON" (Włącz) (domyślnie), "OFF" (Wyłącz)

# <span id="page-20-0"></span>**DAB**

# **Podstawowa obsługa DAB**

Większością funkcji można sterować korzystając z ekranu sterowania źródłem.

Aby włączyć źródło DAB, dotknij ikony DAB na ekranie wyboru źródła. *(str.9)*

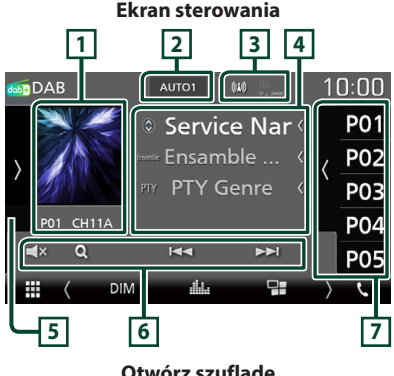

#### **Otwórz szufladę**

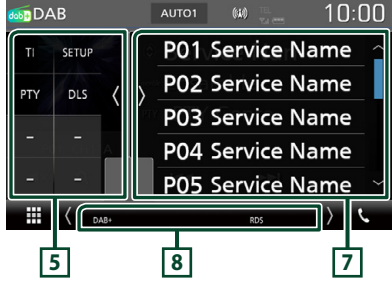

#### **1 Obszar Artwork (Okładki)**

Wyświetlane są dane obrazu, jeśli są dostępne w bieżącej zawartości.

Dotknąć, aby przełączyć pomiędzy ekranem kontrolnym a ekranem Informacji.

**P#** : Numer zapisanej pozycji

**CH#** : Wyświetlanie kanału

# **2 Wyszukiwanie trybu**

Umożliwia przełączanie trybu wyszukiwania w następującej sekwencji:: AUTO1, AUTO2, MANUAL .

- AUTO1: Automatyczne włączanie zestawów kanałów z dobrym sygnałem.
- AUTO2: Kolejne dostrajanie do zestawów kanałów zapisanych w pamięci.
- **MANUAL**: Reczne przełączanie na następny zestaw kanałów.

## **3 Wskaźnik**

Wyświetla siłę odbieranego sygnału.

### **4 Wyświetlanie informacji**

Wyświetla informacje o bieżącej stacji: nazwa stacii

Dotykanie  $\circledcirc$  pozwala na przełączanie między treścią A, treścią B i treścią C.

- Treść A: nazwa stacji, gatunek PTY
- Treść B: Tytuł utworu, Nazwa wykonawcy, DLS
- Treść C: Teraz odtwarzane, Następny program, Jakość dźwięku

# **5 Panel funkcji**

Dotknąć lewej strony ekranu, aby wyświetlić panel funkcji. Dotknąć ponownie, aby zamknąć panel.

- TI: Umożliwia włączenie trybu informacji o ruchu na drogach. Aby poznać szczegóły, patrz temat *Informacje o ruchu drogowym (str.23)*.
- SETUP: Wyświetla ekran DAB SETUP. Aby uzyskać szczegółowe informacje, patrz *Konfiguracja DAB (str.24)*.
- PTY: Umożliwia wyszukanie programu poprzez ustawienie typu programu. Aby poznać szczegóły, patrz *Wyszukiwanie według typu programu (str.22)*.
- DLS: Wyświetlanie ekranu Dynamic Label Segment (Segment dynamiki etykiety).

#### <span id="page-21-0"></span>**6 Przyciski operacyjne**

- Q: Wyświetla ekran listy stacji. Aby poznać szczegóły dotyczące wyszukiwania, patrz *Wyszukiwanie usługi (str.23)*.
- $\blacktriangleleft$   $\blacktriangleright$  : Dostrajanie zestawu kanałów, usługi i elementu. Przełączanie trybu wyszukiwania może zostać zmienione. (patrz **2** w tabeli).
- $\Box$ X : Dotknąć, aby włączyć lub wyłączyć wyciszenie.

### **7 Lista Preset**

- Dotknięcie ekranu po prawej stronie wyświetli listę zaprogramowanych stacji. Ponowne dotknięcie zamknie listę.
- Umożliwia przywołanie zapisanej usługi.
- Po przytrzymaniu przez 2 sekundy zapisuje aktualną etykietę usługi w pamięci.

#### **8 Pozycje wyświetlacza**

- **DAB+**: Odbierany jest sygnał radia cyfrowego.
- **RDS** : Radio Data System jest odbierany.

# **Zapisywanie usług w pamięci Preset**

Możliwe jest zapisanie w pamięci aktualnie odbieranego serwisu.

**1 Wybierz serwis, który ma zostać zapisany w pamięci.**

#### **2** Dotknąć **po prawej stronie ekranu.**

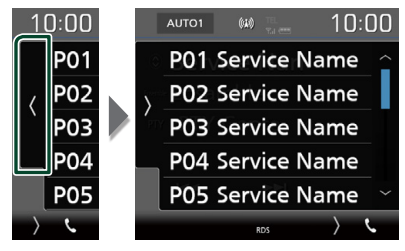

**3 Dotknij nazwy stacji, gdzie ma być przechowywana wybrana stacja, i przytrzymaj przez 2 sekundy.**

# **Operacja wybierania**

#### $\blacksquare$  **Wyszukiwanie według typu programu**

Słuchając radia cyfrowego można dostroić się do stacji nadającej programy określonego typu.

#### **1 Dotknąć po lewej stronie ekranu. Dotknąć** PTY**.**

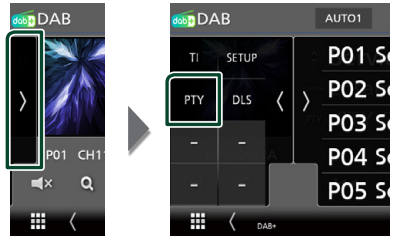

- ▶ Pojawi się ekran "PTY Search".
- **2 Wybrać typ programu z listy.**
- **3 Dotknąć przycisku** Search**.**

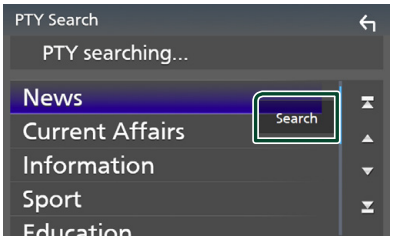

Możliwe jest wyszukanie stacji nadającej wybrany typ programów.

# <span id="page-22-0"></span>Ñ **Wyszukiwanie usługi**

Można wybrać serwis z listy wszystkich odbieranych serwisów.

#### **1 Dotknąć** 1**.**

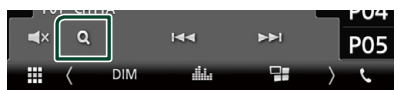

#### **2 Wybierz z listy żądaną treść.**

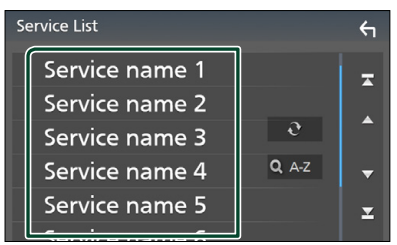

# $\Box$   $\Omega$

Dotknąć i przytrzymać, aby znaleźć najnowszą listę usług.

#### $\blacksquare$  Q A-Z

Wyświetla ekran klawiatury. Przejście do wpisanej litery (wyszukiwanie alfabetyczne).

# **Informacje o ruchu drogowym**

Po rozpoczęciu nadawania biuletynu o ruchu na drogach można automatycznie słuchać i oglądać podawane informacje. Jednakże ta opcja wymaga funkcji radia cyfrowego z informacia Tl.

#### **1** Dotknąć **po lewej stronie ekranu. Dotknij** TI**.**

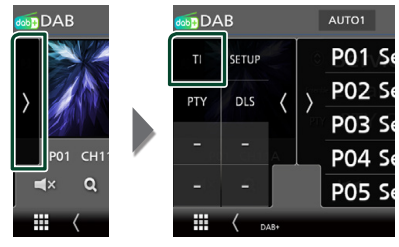

> Tryb informacji o ruchu na drogach jest ustawiony.

#### Ñ **Po rozpoczęciu biuletynu o ruchu na drogach**

Ekran z informacjami o ruchu drogowym pojawi się automatycznie.

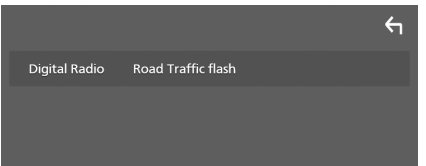

# <span id="page-23-0"></span>**Konfiguracja DAB**

Można ustawić parametry odnoszące się do radia cyfrowego.

#### **1 Dotknąć po lewej stronie ekranu. Dotknąć** SETUP**.**

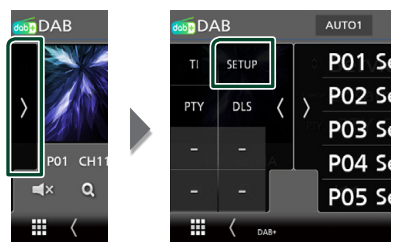

▶ Wyświetlony zostanie ekran DAB SETUP (Konfiguracja DAB).

#### **2 Każdy z elementów ustawić w następujący sposób.**

#### ■ Priority

Jeżeli ten sam sygnał jest odbierany za pośrednictwem radia cyfrowego, to podczas odbioru za pomocą funkcji Radio Data System, następuje automatyczne przełączenie na radio cyfrowe. Jeżeli ten sam sygnał jest odbierany za pośrednictwem funkcji Radio Data System, to gdy odbiór za pomocą radia cyfrowego jest złej jakości, następuje automatyczne przełączenie na Radio Data System.

#### ■ Announcement Select

Przełączenie na ustawioną usługę komunikatów. Aby uzyskać szczegółowe informacje, patrz *Ustawianie ogłoszeń (str.24)*.

#### ■ Related Service

Po wybraniu "ON", urządzenie przełączy się na powiązaną usługę (jeśli istnieje), gdy sieć usług DAB jest niedostępna.

Domyślnie ustawione to "OFF".

#### ■ Antenna Power

Ustawienie zasilania na antenę radia cyfrowego. Przełączenie na "ON", gdy antena radia cyfrowego jest wyposażona we wzmacniacz.

Domyślnie ustawione jest "ON".

# Ñ **Ustawianie ogłoszeń**

Jeśli rozpoczyna się odbiór stacji, dla której ustawiono opcję "ON", następuje przełączenie z dowolnego źródła na komunikat.

- **1 Dotknąć** Announcement Select **na ekranie DAB SETUP (Konfiguracja DAB).**
	- $\blacktriangleright$  Zostanie wyświetlony ekran Announcement Select (Wybór komunikatów).
- **2 Dotknąć każdej listy komunikatów i wybrać opcję włączenia lub wyłączenia.**

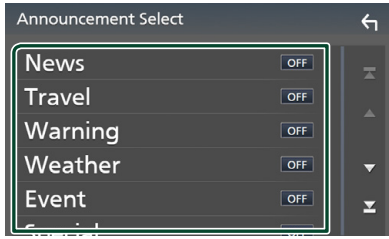

#### **UWAGI**

• Głośność wybrana podczas odbioru usługi komunikatów zostaje automatycznie zapisana. Gdy usługa komunikatów zostanie ponownie odebrana, urządzenie automatycznie przywoła ustawienie głośności.

# <span id="page-24-0"></span>**Sterowanie Bluetooth**

Podczas korzystania z funkcji Bluetooth używać można różnych funkcji: słuchać plików audio, wykonywać/odbierać połączenia.

# **Informacje dotyczące urządzeń Bluetooth®**

# **& Bluetooth**

Bluetooth to technologia bezprzewodowej komunikacji radiowej krótkiego zasięgu wykorzystywana w urządzeniach przenośnych, takich jak telefony komórkowe czy komputery przenośne.

Urządzenia Bluetooth mogą być ze sobą połączone bezprzewodowo.

#### **UWAGI**

- Podczas jazdy nie wykonuj skomplikowanych czynności, takich jak wybieranie numerów, korzystanie z listy kontaktów itp. Czynności te powinno się wykonywać w chwili, gdy samochód jest zatrzymany i znajduje się w bezpiecznym miejscu.
- Możliwość podłączenia urządzeń Bluetooth do urządzenia uzależniona jest od wersji standardu Bluetooth tych urządzeń.
- Urządzenie może nie być kompatybilne z niektórymi urządzeniami Bluetooth.
- Warunki połączenia mogą zależeć od otoczenia.
- Niektóre urządzenia Bluetooth zostaną odłączone w chwili wyłączenia jednostki.

#### $\blacksquare$  Informacie o telefonie **komórkowym i odtwarzaczu audio Bluetooth**

Niniejsze urządzenie spełnia następujące wymagania techniczne Bluetooth:

#### Wersja

Bluetooth wer. 4.1

Profil

Telefon komórkowy:

HFP (Hands Free Profile)

SPP (Serial Port Profile)

PBAP (Phonebook Access Profile)

Odtwarzacz audio :

A2DP (Advanced Audio Distribution Profile) AVRCP (Audio/Video Remote Control Profile) (Profil zdalnego sterowania audio/wideo)

Kodek dźwięku

SBC, AAC

#### **UWAGI**

- Urządzenia obsługujące funkcje Bluetooth otrzymały certyfikat zgodności ze standardem Bluetooth po przeprowadzeniu procedury organizacji Bluetooth SIG.
- Jednakże urządzenia te mogą nie połączyć się z danym telefonem komórkowym w zależności od jego typu.

# <span id="page-25-0"></span>**Zarejestruj z urządzenia Bluetooth**

Przed rozpoczęciem korzystania z funkcji Bluetooth konieczne jest zarejestrowanie odtwarzacza audio Bluetooth lub telefonu komórkowego w urządzeniu.

Można zarejestrować do 7 urządzeń Bluetooth.

#### **UWAGI**

- Można zarejestrować maksymalnie 7 urządzeń Bluetooth. Przy próbie rejestracji ósmego urządzenia Bluetooth, najwcześniej podłączone urządzenie Bluetooth zostanie usunięte, aby zarejestrować ósme.
- **1 Włączyć funkcję Bluetooth w smartfonie/ telefonie komórkowym.**
- **2 Wyszukaj urządzenie ("DMX\*\*\*\*\*") na swoim smartfonie/telefonie komórkowym.**
- **3 Obsługa w smartfonie/telefonie komórkowym w zależności od wyświetlonych komunikatów.**
	- **Potwierdzić żądanie na smartfonie/ telefonie komórkowym.**

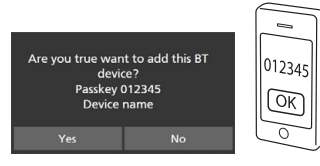

■ Jeśli wymagany jest kod PIN, wprowadzić kod ("0000").

#### **4 Dotknąć** przycisku Yes **.**

Po zakończeniu przesyłania danych i połączenia, na ekranie pojawi się ikona połączenia Bluetooth.

# **Ustawianie Bluetooth**

# **1 Nacisnąć przycisk** MENU**.**

 $\triangleright$  Zostanie wyświetlony ekran MENU.

# **2 Dotknąć .**

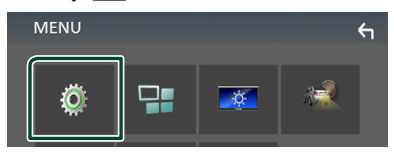

 $\triangleright$  Wyświetlony zostanie ekran Menu SETUP (Menu programowania).

#### **3 Dotknij** Bluetooth**.**

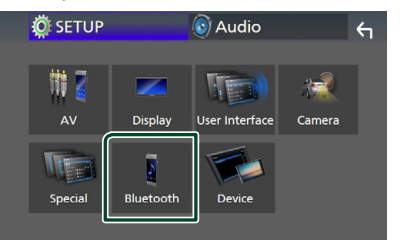

 $\triangleright$  Wyświetlony zostanie ekran Bluetooth SETUP (Bluetooth PROGRAMOWANIE).

Aby dowiedzieć się więcej na temat każdego z ustawień, patrz dalsza część podręcznika.

• Podłączanie urządzenia Bluetooth *(str.27)*

#### <span id="page-26-0"></span>**E** Podłączanie urządzenia **Bluetooth**

**1 Dotknąć** Select Device **na ekranie Bluetooth SETUP.**

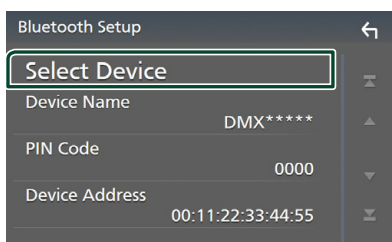

**2** Dotknij przycisku **D** urządzenia, z **którym chcesz się połączyć.**

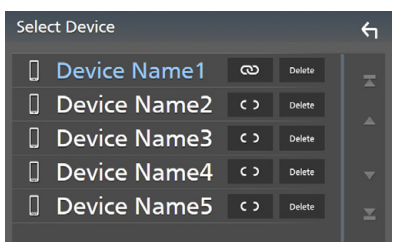

#### **UWAGI**

• Jeśli ikona jest podświetlona, oznacza to, że urządzenie wykorzysta podświetlony produkt.

#### *Usuwanie zainstalowanego urządzenia Bluetooth*

**1 Dotknąć .**

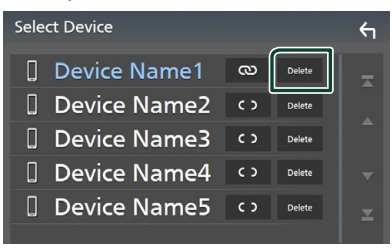

- $\blacktriangleright$  Zostanie wyświetlony komunikat potwierdzenia.
- **2 Dotknąć** przycisku Yes **.**

#### **Odtwarzanie z urządzenia audio Bluetooth**

Większością funkcji można sterować korzystając z ekranu sterowania źródłem.

Aby włączyć źródło Bluetooth, dotknij ikony Bluetooth na ekranie wyboru źródła. *(str.9)*

#### Ñ **Podstawowa obsługa Bluetooth**

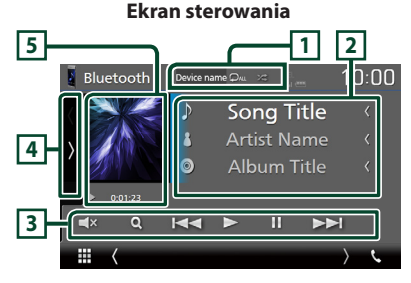

#### $\boxed{1}$  **Nazwa urządzenia/**  $\boxed{2}$  /  $\boxed{2}$

- Nazwa podłączonego urządzenia.
- $\bullet$ : powtarza bieżącą ścieżkę/bieżący folder. Po każdym dotknięciu przycisku, tryb powtarzania przełączany jest w następującej kolejności: powtarzanie pliku (**Po**), Powtarzanie folderu (**QL**), powtarzanie wszystkich utworów  $\left($   $\mathbf{\mathsf{Q}_{\text{AU}}}$ ), powtarzanie wyłączone  $\left($   $\mathbf{\mathsf{Q}}\right)$
- $\geq$ : Odtwarza wszystkie ścieżki w bieżącym folderze w kolejności losowej. Po każdym dotknięciu przycisku tryb losowy jest przełączany w następującej kolejności: Wszystkie losowo (**241)**, Losowanie wyłączone  $($   $\times$
- Operacje i wskazania na ekranie mogą różnić się w zależności od ich dostępności na podłączonym urządzeniu.

#### **2 Wyświetlanie informacji \***

Umożliwia wyświetlenie informacji o nazwie ścieżki.

#### **3 Przyciski operacyjne\***

- 1: Szuka pliku. Patrz *Wyszukiwanie plików (str.28)*.
- $\leftarrow \leftarrow \leftarrow$ : Umożliwia wyszukanie poprzednich/ następnych treści. Dotknąć i przytrzymać, aby szybko przewinąć naprzód lub wstecz.
- $\rightarrow$  Odtwarzanie
- H: Pauza.
- $\Box$ X : Dotknąć, aby włączyć lub wyłączyć wyciszenie.

#### **4 Panel funkcji**

Dotknąć lewej strony ekranu, aby wyświetlić panel funkcji. Dotknąć ponownie, aby zamknąć panel.

**· BT DEVICE CHANGE** : Wybór urządzenia do podłączenia przez Bluetooth audio (A2DP) lub APLIKACJE (SPP). Patrz *Podłączanie Bluetooth audio (str.28)*.

#### **5 Wskaźnik trybu odtwarzania/ Czas odtwarzania**

D, H: wskaźnik bieżącego trybu odtwarzania Znaczenie poszczególnych ikon jest następujące;

 $\triangleright$  (odtwarzaj),  $\triangleright$  (przewiń do przodu),  $\blacktriangleleft$ (przewiń do tyłu), H (wstrzymaj).

\* Te pozycje są wyświetlane wyłącznie wtedy, gdy podłączony jest odtwarzacz audio obsługujący profil AVRCP.

#### **UWAGI**

- Jeśli przyciski operacji nie są wyświetlane, odtwarzanie należy obsługiwać z wykorzystaniem odtwarzacza.
- Zależnie od telefonu komórkowego lub odtwarzacza audio, dźwięk może być słyszalny i możliwe może być sterowanie nim, ale informacje tekstowe mogą nie być pokazywane.
- Jeśli poziom głośności jest zbyt niski, należy go zwiększyć w telefonie komórkowym lub odtwarzaczu audio.

# **E** Podłaczanie Bluetooth audio

Wybór urządzenia do podłączenia przez Bluetooth audio (A2DP) lub APLIKACJE (SPP).

**1 Dotknąć ekranu po lewej stronie. Dotknąć** BT DEVICE CHANGE**.**

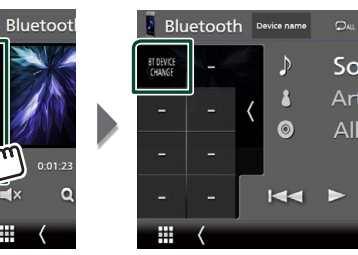

**2 Dotknąć nazwę urządzenia, które ma zostać podłączone.**

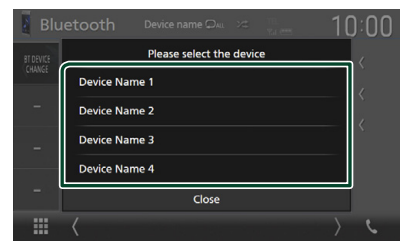

# Ñ **Wyszukiwanie plików**

- **1 Dotknąć** 1**.**
- **2 Dotknąć żądany plik lub folder.**

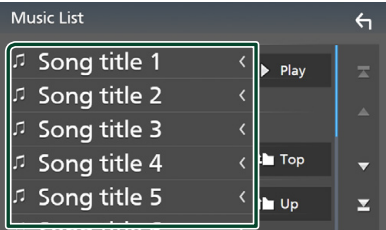

Po dotknięciu folderu zostanie wyświetlona jego zawartość.

- **3 Dotknąć żądaną pozycję znajdującą się na liście treści.**
	- **> Rozpoczęte zostanie odtwarzanie.**

#### **UWAGI**

• Aby poznać operacje na ekranie listy, patrz *Ekran listy (str.11)*.

# <span id="page-28-0"></span>**Korzystanie z zestawu głośnomówiącego**

Podłączenie do urządzenia telefonu Bluetooth pozwala na korzystanie z funkcji telefonu.

#### **UWAGI**

• Po podłączeniu Apple CarPlay lub Android Auto korzystanie z Bluetooth w trybie głośnomówiącym jest niemożliwe. Można korzystać wtedy tylko z funkcji głośnomówiącej Apple CarPlay lub Android Auto.

# **Nawiązywanie połączenia**

#### **1** Dotknąć **TEL**  $\ell$ .

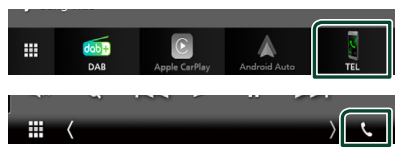

 $\triangleright$  Wyświetlony zostanie ekran Hands Free.

#### **UWAGI**

- Jeśli telefon komórkowy obsługuje PBAP, można wyświetlić listę kontaktów oraz listy połączeń na ekranie dotykowym, gdy telefon komórkowy jest podłączony.
	- Lista kontaktów: do 1000 wpisów
	- Do 20 pozycji zawierających wybrane połączenia, odebrane połączenia i nieodebrane połączenia

#### **2 Wybrać sposób wybierania numeru.**

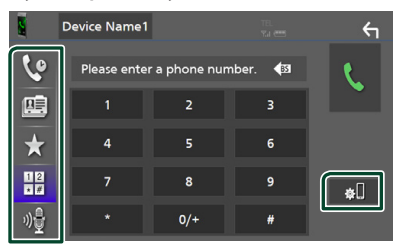

- : Nawiązanie połączenia za pomocą rejestru połączeń
- $\mathbb{E}$  : Nawiązanie połączenia za pomocą listy kontaktów książki telefonicznej
- $\bullet$ : Nawiązanie połączenia za pomocą numeru wpisanego do pamięci
- : Nawiązanie połączenia poprzez wpisanie numeru telefonu
- : Rozpoznawanie głosu *(str.30)*
- **BI** · USTAWIENIA Bluetooth

#### ● **USTAWIENIA Bluetooth**

#### 1) Dotknąć **...**

Wyświetlony zostanie ekran Bluetooth SETUP (Bluetooth PROGRAMOWANIE).

#### **UWAGI**

- Ikony stanu takie, jak bateria i antena, mogą różnić się od ikon wyświetlanych w telefonie komórkowym.
- Włączenie trybu cichego telefonu komórkowego może wyłączyć zestaw głośnomówiący.

#### *Nawiązywanie połączenie z wykorzystaniem rejestru połączeń*

- **1 Dotknąć .**
- **2 Z listy wybrać numer telefonu.**

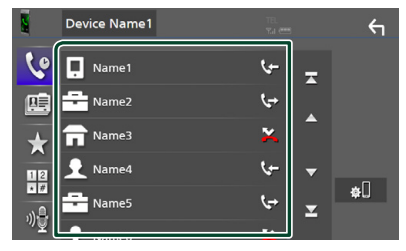

#### *Nawiązywanie połączenie poprzez wprowadzenie numeru telefonu*

- **1 Dotknąć .**
- **2 Używając przycisków numerycznych wprowadzić numer telefonu.**

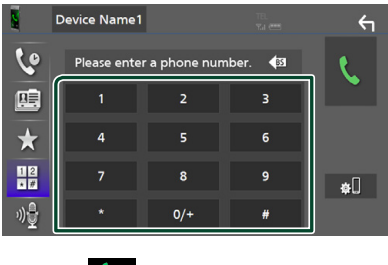

**3 Dotknąć .**

#### *Nawiązywanie połączenia z wykorzystaniem wstępnie ustawionego numeru*

# **1 Dotknąć .**

**2 Dotknąć nazwy lub numeru telefonu.**

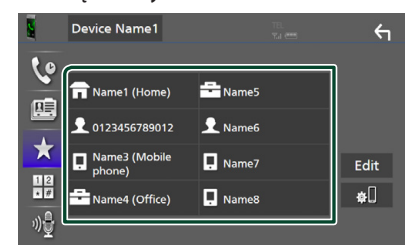

#### *Nawiązywanie połączenia z wykorzystaniem książki telefonicznej*

- **1 Dotknąć .**
- **2 Wybrać z listy osobę, do której chce się zadzwonić.**

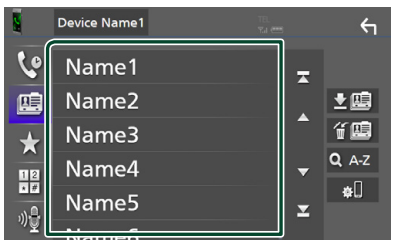

**3 Z listy wybrać numer telefonu.**

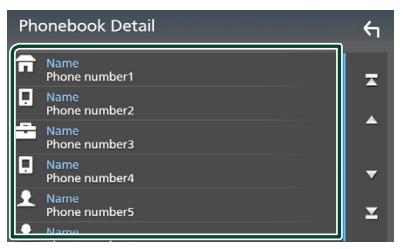

#### **UWAGI**

• Jeśli żadna książka telefoniczna nie została pobrana, dotknięcie

Download Phonebook Now (Pobierz książkę telefoniczną teraz) rozpocznie pobieranie książki telefonicznej.

# Ñ **Rozpoznawanie głosu**

Można uzyskać dostęp do funkcji rozpoznawania głosu w telefonie komórkowym podłączonym do tego urządzenia. Można przeszukiwać książkę telefoniczną telefonu komórkowego, używając głosu. (Funkcjonalność zależy od telefonu komórkowego.)

#### **1 Nacisnąć przycisk** VOICE**.**

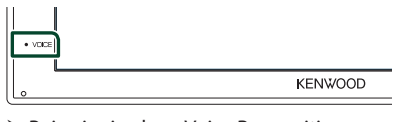

 $\blacktriangleright$  Pojawia się ekran Voice Recognition (Rozpoznawanie głosu).

#### **2 Rozpoczęcie rozmowy.**

#### **UWAGI**

• Można używać funkcji rozpoznawania głosu dotykając <sup>n</sup>a na ekranie Hands Free (system głośnomówiący).

# $\Box$  **Odebranie rozmowy**

**1 Dotknąć , by odebrać połączenie telefoniczne lub , aby odrzucić połączenie przychodzące.**

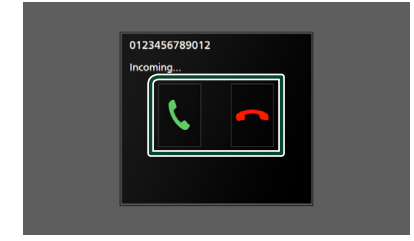

#### **UWAGI**

• Podczas wyświetlania widoku z kamery ten ekran nie pojawi się, nawet jeśli wykryte zostanie połączenie przychodzące. Aby wyświetlić ten ekran, dźwignię zmiany biegów pojazdu przesunąć w położenie jazdy do przodu.

#### *Kończenie rozmowy*

**1 Podczas rozmowy dotknij .**

### $\Box$  Operacje podczas połączenia

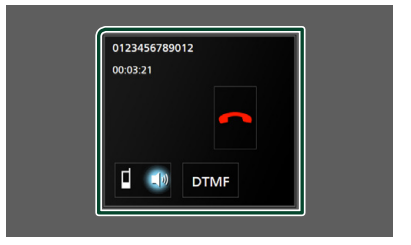

#### ● **Regulacja głośności słuchawki**

Naciśnii przycisk  $\nabla$  lub  $\blacktriangle$ .

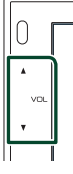

#### ● **Przesyłanie tonów wybierania**

Dotknąć DTMF by wyświetlić ekran wprowadzania tonowego.

Przesyłanie tonów jest możliwe po dotknięciu żądanych przycisków na ekranie.

#### ● **Przełączanie odbioru głosu**

Dotknięcie **i apł do 1** za każdym razem powoduje przełączenie wyprowadzania głosu pomiędzy telefonem, a głośnikiem.

#### ● **Połączenie oczekujące**

Gdy podczas rozmowy zadzwoni inny numer, można odpowiedzieć na nową odbieraną rozmowę, dotykając . Bieżące połączenie jest zawieszane.

Przy każdym dotknięciu n. zmieni się rozmówca.

Po dotknięciu **bieżące połączenie zostanie** zakończone, a rozmowa zostanie przełączona na połączenie oczekujące.

#### **Numer telefonu zapisany w pamięci**

W urządzeniu zarejestrować można często wykorzystywane numery telefonów.

# **1 Dotknąć .**

#### **2 Dotknąć** Edit**.**

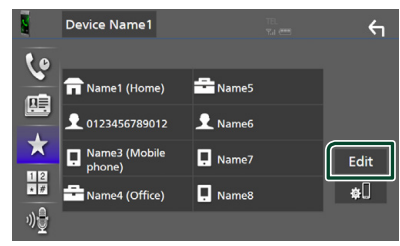

**3 Wybrać miejsce zapisu w pamięci.**

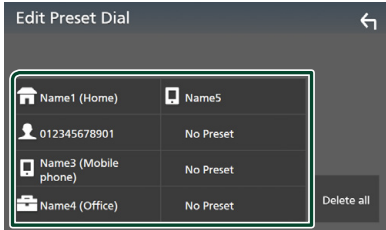

#### ■ Delete All

Aby usunąć numery zapisane w pamięci, dotkna **Delete all**, a nastepnie dotknij Yes na ekranie potwierdzającym.

#### **4 Wybrać sposób zapisu w pamięci.**

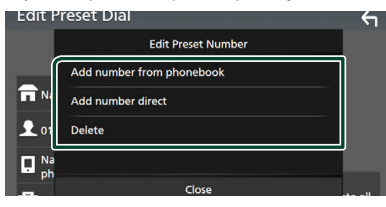

#### ■ Add number from phonebook

Wybierz numer do zapisania, korzystając z książki telefonicznej. Patrz *Nawiązywanie połączenia z wykorzystaniem książki telefonicznej (str.30)*.

#### ■ Add number direct

Wprowadzić bezpośrednio numer telefonu i dotknąć SET (Ustaw). Patrz *Nawiązywanie połączenie poprzez wprowadzenie numeru telefonu (str.29)*.

#### ■ Delete

Aby usunąć numer zapisany w pamięci, naciśnii **Delete**, a nastepnie naciśnii Yes na ekranie potwierdzającym.

#### Ñ **Przenoszenie książki telefonicznej**

Można przenieść książkę telefoniczną ze swojego smartfona Bluetooth przez PBAP.

**1 Dotknąć .**

### $2$  Dotknąć  $\overline{\mathbf{2}}$  .

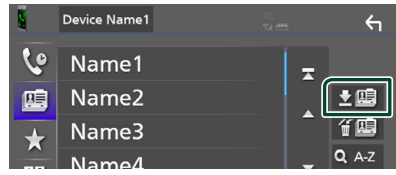

▶ Rozpocznie się przekazywanie danych z listy kontaktów.

#### **UWAGI**

• Jeśli książka telefoniczna zawiera ponad 1 000 wpisów, danych książki telefonicznej nie można przenieść.

## *Usuwanie książki telefonicznej*

- 1 Dotknać **作**图.
	- $\blacktriangleright$  Zostanie wyświetlony komunikat potwierdzenia.
- **2 Dotknąć** przycisku Yes **.**

# <span id="page-32-0"></span>**Inne Komponenty Zewnętrzne**

# **Widok z kamery**

#### **UWAGI**

- Żeby podłączyć kamerę, patrz *str.48*.
- Aby móc korzystać z kamery wstecznej, konieczne jest podłączenie przewodu REVERSE. *(str.48)*
- Ekran z kamery cofania jest wyświetlany po włączeniu biegu wstecznego (R).

# **Wyświetlanie ekranu kamery**

#### **1 Nacisnąć przycisk** MENU**.**

 $\blacktriangleright$  Zostanie wyświetlony ekran MENU.

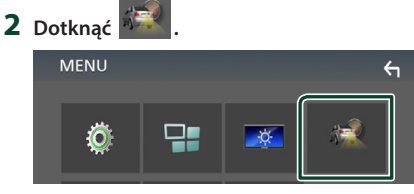

- $\geq$  Zostanie wyświetlony ekran widoku z kamery.
- **3 Każdą z pozycji wyregulować w następujący sposób.**

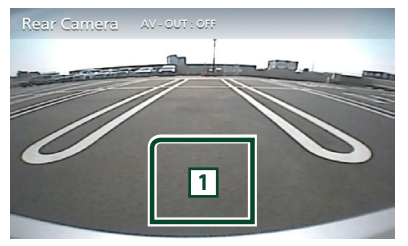

#### **1 Kamera wyłączona**

Dotknąć, aby zamknąć ekran kamery.

# **Konfiguracia kamery**

- **1 Nacisnąć przycisk** MENU**.**
	- $\triangleright$  Zostanie wyświetlony ekran MENU.

# **2 Dotknąć .**

 $\triangleright$  Wyświetlony zostanie ekran Menu SETUP (Menu programowania).

#### **3 Dotknąć** Camera**.**

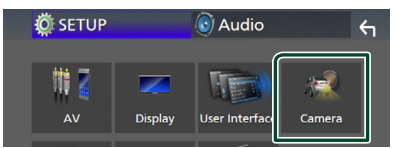

 $\geq$  Zostanie wyświetlony ekran kamery.

#### **4 Każdy z elementów ustawić w następujący sposób.**

#### ■ **Parking Guidelines**

Można wyświetlić linie pomocnicze parkowania, co ułatwia parkowanie po włączeniu biegu wstecznego (R). Domyślnie ustawione jest "ON".

#### ■ **Guidelines SETUP**

Po wybraniu **ON** (WŁ.) dla Parking Guidelines , należy wyregulować linie pomocnicze parkowania. Patrz *Regulowanie linii pomocniczych parkowania (str.34)*.

#### <span id="page-33-0"></span>*Regulowanie linii pomocniczych parkowania*

#### **UWAGI**

- Zainstaluj kamerę wsteczną w odpowiednim miejscu zgodnie z dołączonymi do niej instrukcjami.
- Regulując linie ułatwiające parkowanie, zaciągnij hamulec ręczny, żeby uniemożliwić ruch samochodu.
- **1 Dotknąć** ON **dla** Parking Guidelines **na ekranie Kamera.** *(str.33)*
- **2 Dotknąć przycisku** Guidelines SETUP **na ekranie Kamera.**
- **3 Wyregulować linie pomocnicze parkowania, wybierając symbol .**

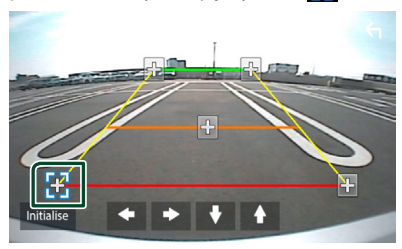

**4 Regulacja położenia wybranego symbolu.**

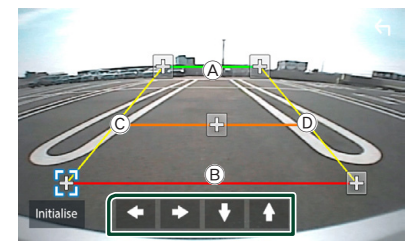

Dopilnować, aby (A) i (B) były ustawione równolegle w poziomie, a C i D miały jednakową długość.

#### **UWAGI**

• Dotknąć Initialize , a następnie Yes , żeby przywrócić wszystkie domyślne pozycje początkowe wszystkich symboli.

# **Zewnętrzne odtwarzacze audio/wideo—AV‑IN**

- **1 Podłączyć komponent zewnętrzny do złącza AV-IN.** *(str.48)*
- **2 Wybrać** AV-IN **jako źródło.** *(str.9)*
- **3 Włącz podłączony komponent i rozpocznij odtwarzanie ze źródła.**

# <span id="page-34-0"></span>**Konfiguracja**

# **Konfiguracja ekranu monitora**

Na ekranie wideo można wyregulować jakość obrazu.

#### **1 Nacisnąć przycisk** MENU**.**

- $\triangleright$  Zostanie wyświetlony ekran MENU.
- 2 Dotknać **...**

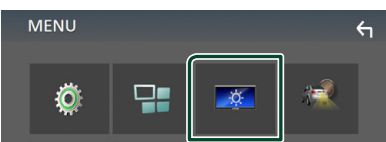

- $\triangleright$  Wyświetlony zostanie ekran Screen Control.
- **3 Każdą z pozycji wyregulować w następujący sposób.**

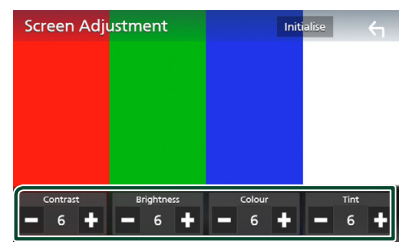

#### ■ **Contrast / Brightness / Color / Tint** Wyregulować każdą z pozycji.

#### **UWAGI**

• Pozycje regulacji są różne zależnie od bieżącego źródła.

# **Konfiguracja systemu**

- **1 Nacisnąć przycisk** MENU**.**
	- $\blacktriangleright$  Zostanie wyświetlony ekran MENU.
- **2 Dotknąć .**

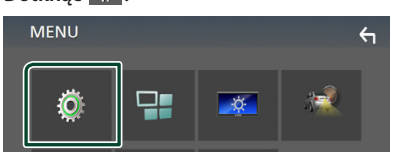

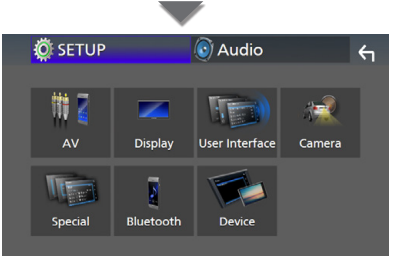

- $\triangleright$  Aby dowiedzieć się więcej na temat każdego z ustawień, patrz dalsza część podręcznika.
- Konfigurowanie AV *(str.38)*
- Konfiguracja ekranu *(str.37)*
- Konfigurowanie interfejsu użytkownika *(str.36)*
- Konfiguracja kamery *(str.33)*
- Konfiguracia funkcii specialnych *(str.37)*
- Konfiguracja Bluetooth *(str.26)*
- Konfiguracja urządzenia *(str.14)*

# <span id="page-35-0"></span>**Konfiguracja interfejsu użytkownika**

Można regulować ustawienia różnych parametrów interfejsu użytkownika.

#### **1 Nacisnąć przycisk** MENU**.**

▶ Zostanie wyświetlony ekran MENU.

# 2 Dotknąć  $\mathbb{Q}^*$

 $\triangleright$  Wyświetlony zostanie ekran SETUP.

#### **3 Dotknij** User Interface **.**

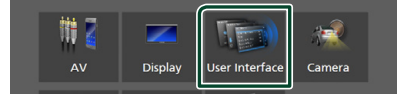

**> Wyświetlony zostanie ekran User** Interface (Interfejs użytkownika).

#### **4 Każdy z elementów ustawić w następujący sposób.**

#### ■ **Beep**

Włączanie lub wyłączanie dźwięku naciskania klawiszy.

Domyślnie ustawione jest "**OFF**".

#### ■ **Language**

Wybiera język.

#### ■ **Steering Remote Controller**

Ustawia żądaną funkcję zdalnego sterowania z kierownicy. Patrz *Funkcja uczenia pilota zdalnego sterowania (str.36)*.

#### ■ **Time Format**

Wybierz format wyświetlania czasu. " **12-Hour**"/ " **24-Hour**" (Domyślnie)

#### ■ **Clock Adjust**

Ustawić ręcznie datę i czas. *(str.6)*

## **E** Funkcja uczenia pilota **zdalnego sterowania**

Ta funkcja jest dostępna tylko wtedy, gdy pojazd jest wyposażony w elektryczne kierowanie pilotem zdalnego sterowania.

Jeśli pilot zdalnego sterowania nie jest zgodny, uczenie się może nie zostać zakończone i może zostać wyświetlony komunikat o błędzie.

#### **1 Dotknąć** Steering Remote Controller **na ekranie Interfejs użytkownika.**

- $\triangleright$  Zostanie wyświetlony ekran sterowania pilotem zdalnego sterowania.
- **2 Dotknąć funkcję, która ma zostać ustawiona.**

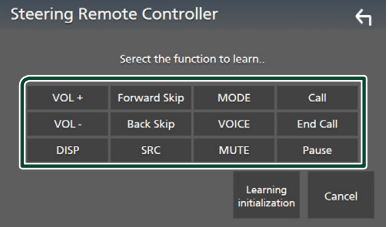

- **3 Naciśnij i przytrzymaj przycisk sterowania pilotem zdalnego sterowania.**
- **4 Powtórz kroki 2 i 3, jeśli jest to konieczne.**

# **5** Dotknać **1**

#### **UWAGI**

- W razie konieczności zmiany funkcji już nauczonej, należy wybrać funkcję z listy funkcji w kroku 2, a następnie nacisnąć i przytrzymać przycisk, który ma zostać zmieniony.
- Potwierdzić zawartość ustawialnej funkcji na liście funkcji. Nie można edytować listy funkcji.

# <span id="page-36-0"></span>**Konfiguracja funkcji specjalnych**

Można skonfigurować parametry specjalne.

- **1 Nacisnąć przycisk** MENU**.**
	- ▶ Zostanie wyświetlony ekran MENU.
- **2 Dotknąć .**
	- $\triangleright$  Wyświetlony zostanie ekran SETUP.

#### **3 Dotknąć** Special**.**

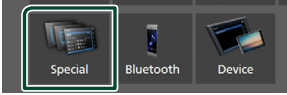

▶ Zostanie wyświetlony ekran Special (Specialne).

#### **4 Każdy z elementów ustawić w następujący sposób.**

#### ■ **DEMO**

Konfiguracja trybu demo. Domyślnie ustawione jest " **ON**".

#### ■ **Software Information**

Sprawdzenie wersji oprogramowania tego urządzenia. *(str.37)*

#### ■ **Open Source Licenses**

Wyświetla licencje typu open source.

#### ■ **Initialize**

Dotknąć **Initialize** (Zainicjuj), a następnie Yes (Tak), aby przywrócić wszystkie początkowe ustawienia domyślne.

#### **I** Informacja o oprogramowaniu

Umożliwia sprawdzenie wersji oprogramowania urządzenia.

- **1 Dotknąć** Software Information **na ekranie Specjalne.**
- **2 Sprawdzić wersję oprogramowania.**

# Software Information  $\leftarrow$ **APP Version SDK Version MCU Version**

# **Konfiguracja wyświetlacza**

- **1 Nacisnąć przycisk** MENU**.**
	- $\blacktriangleright$  Zostanie wyświetlony ekran MENU.
- **2 Dotknąć .**
	- $\triangleright$  Wyświetlony zostanie ekran SETUP.
- **3 Dotknij** Display **.**

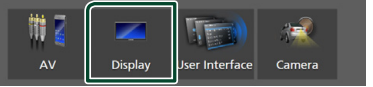

- $\blacktriangleright$  Zostanie wyświetlony ekran menu wyświetlacza.
- **4 Każdy z elementów ustawić w następujący sposób.**

#### ■ **Dimmer**

Wybrać ciemniejszy tryb.

- **OFF** : Wyświetlacz i przyciski nie zostaną przyciemnione.
- **ON**: Wyświetlacz i przyciski zostaną przyciemnione.
- **SYNC** (Domyślnie): Funkcja ściemniania jest włączana lub wyłączana, zależnie od tego, czy wyłącznik sterowania oświetleniem wnętrza pojazdu jest ustawiany w położeniu ON lub OFF.
- **OSD Clock**

Wybierz tę opcję, aby wyświetlać zegar, gdy ekran jest wyłączony lub podczas oglądania plików wideo z USB itp.

" **ON**" (Domyślnie)/ " **OFF** "

#### ■ **Screen Adjustment**

Umożliwia wyświetlenie ekranu Screen Adjustment (kalibracja ekranu). *(str.35)*

■ **Background** 

Zmiana obrazu tła. *(str.37)*

## Ñ **Zmiana obrazu tła**

- **1 Dotknąć** Background **na ekranie Wyświetlacz.**
- **2 Wybrać obraz.**

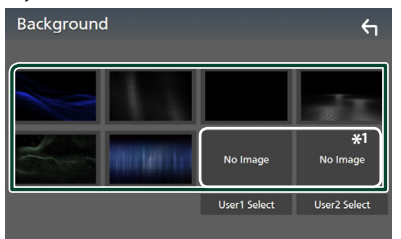

\*1 Wybierz najpierw oryginalne zdjęcie.

#### <span id="page-37-0"></span>*Konfiguracja*

#### *Rejestrowanie oryginalnego obrazu*

Możliwe jest załadowanie obrazu z podłączonego urządzenia USB i ustawienie go jako obrazu tła.

Przed wykonaniem tej procedury konieczne jest podłączenie urządzenia zwierającego obraz do załadowania.

#### **1 Dotknąć** User1 Select **lub** User2 Select **na ekranie Tło.**

#### **2 Wybrać obraz do załadowania.**

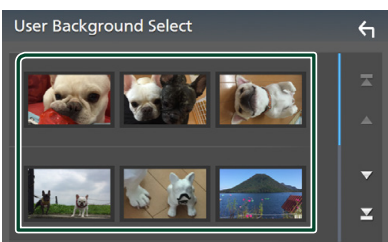

#### **3 Dotknąć** przycisku Enter**.**

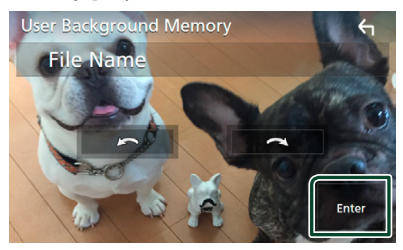

hh Wybrany obraz zostanie załadowany, a na wyświetlaczu powtórnie pojawi się ekran Tło.

#### **UWAGI**

- Dotknięcie **spowoduje obrócenie licznika** w prawo.
- $\cdot$  Dotknięcie  $\bigodot$  powoduje obracanie w prawo.
- Pliki obrazu: JPEG (.jpg, .jpeg), PNG (.png), BMP (.bmp)

# **Konfiguracja AV**

Można ustawić parametry AV (audio-wideo).

- **1 Nacisnąć przycisk** MENU**.**
	- $\blacktriangleright$  Zostanie wyświetlony ekran MENU.
- **2 Dotknąć .**
	- hh Wyświetlony zostanie ekran SETUP.

#### **3 Dotknąć** AV**.**

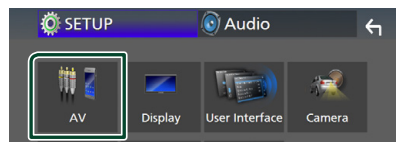

▶ Zostanie wyświetlony ekran AV.

#### **4 Każdy z elementów ustawić w następujący sposób.**

#### ■ **AV-OUT**

Określa, czy przesyłać sygnał bieżącego źródła przez gniazdo VIDEO OUT.

" **ON**"/ " **OFF** " (Domyślnie)

#### **UWAGI**

- Zdjęcia mogą być odtworzone tyko z gniazda AV IN i USB (pliku wideo) jako źródła.
- Jeżeli zostanie wybrane wyświetlanie obrazu z kamery tylnej, gdy odtwarzane jest źródło AV-IN, przez gniazdo VIDEO OUT nie będzie przesyłany żaden obraz.

#### ■ **CarPlay Sidebar**

Wybrać położenie paska sterowania (po lewej lub prawej stronie) wyświetlanego na panelu dotykowym.

" **Left**" (Domyślnie)/ " **Right**"

#### **UWAGI**

• To ustawienie jest dostępne, gdy iPhone jest odłączony.

#### ■ **AV Color Adjust**

Na ekranie wideo można wyregulować jakość obrazu. *(str.35)*

#### **UWAGI**

• Pozycje regulacji są różne zależnie od bieżącego źródła.

# <span id="page-38-0"></span>**Sterowanie dźwiękiem**

Możliwe jest wyregulowanie różnych ustawień takich, jak balas dźwięku lub poziom głośnika niskotonowego.

#### **1 Nacisnąć przycisk** MENU**.**

- $\blacktriangleright$  Zostanie wyświetlony ekran MENU.
- 2 Dotknąć <sup>O</sup>

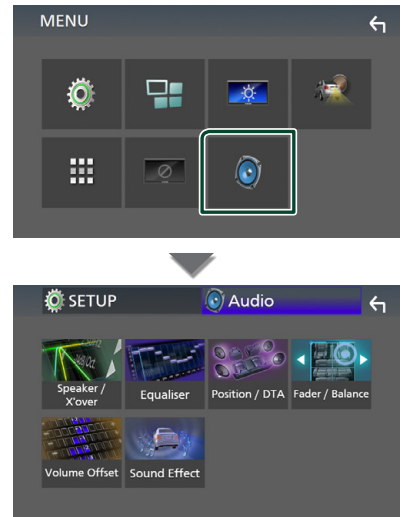

- $\blacktriangleright$  Aby dowiedzieć się więcej na temat każdego z ustawień, patrz dalsza część podręcznika.
- Wykonaj konfigurację głośnika/ zwrotnicy *(str.39)*
- Sterowanie korektorem *(str.41)*
- Konfiguracja pozycji odsłuchu/ DTA *(str.43)*
- Regulacja ogólnych ustawień dźwięku (Fader/Balance) *(str.40)*
- Konfiguracja przesunięcia głośności *(str.42)*
- Ustawienie efektów dźwiękowych *(str.42)*

# **Konfiguracja głośników/zwrotnicy**

- **1 Nacisnąć przycisk** MENU**.**
	- $\triangleright$  Zostanie wyświetlony ekran MENU.
- $2$  Dotknąć  $\odot$ .
	- ▶ Zostanie wyświetlony ekran Audio.
- **3 Dotknąć** Speaker/X'over **.**

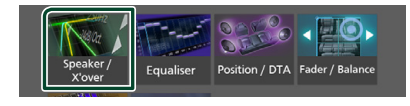

#### **4 Wybierz typ pojazdu.**

#### Możesz ustawić typ samochodu oraz sieć głośników, itd.

Jeśli wybrano typ pojazdu, w celu zapewnienia najlepszych efektów dźwięków jest automatycznie ustawiana opcja Delay Time Alignment (regulacja synchronizacji sygnału wyjściowego dźwięku każdego z kanałów).

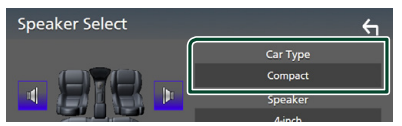

**5 Dotknij symbolu głośnika (**1**), który chcesz wyregulować, a następnie każdą z pozycji (**2**) ustaw w następujący sposób.**

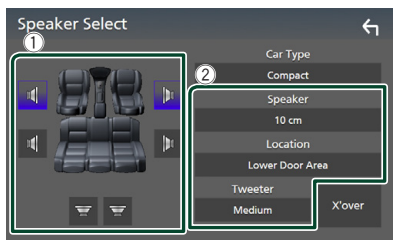

#### ■ **Speaker**

Można wybrać rodzaj i rozmiar głośnika w celu uzyskania najlepszej jakości dźwięku.

Po ustawieniu rodzaju i rozmiaru głośnika sieć częstotliwości przejścia głośników jest ustawiana automatycznie.

#### ■ **Location (tylko dla opcii Przód, Tył)**

Wybrać położenie głośnika do konfiguracji.

#### <span id="page-39-0"></span>*Konfiguracja*

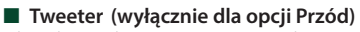

Głośnik wysokotonowy można wybrać po wybraniu przednich głośników.

#### **None** , **Small** , **Medium**, **Large**

#### ■ **X**'**over**

Wyświetlenie ekranu konfiguracji częstotliwości przejścia głośników. Można dostosować automatyczne ustawienia częstotliwości przejścia wprowadzone po wybraniu rodzaju głośnika. Odnośnie do szczegółów, patrz *Konfiguracja sieci przejścia (str.40)*

### Ñ **Konfiguracja sieci przejścia**

Można nastawić częstotliwość zwrotnicy głośników.

#### **1 Dotknąć** X'over **.**

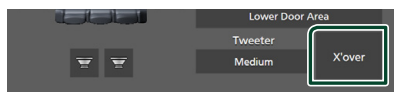

**2 Dotknąć głośnika do skonfigurowania.**

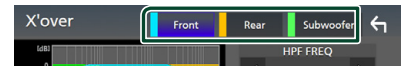

#### **3 Każdy z elementów ustawić w następujący sposób.**

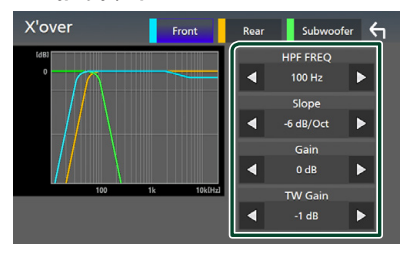

#### ■ **HPF FREQ**

Regulacja filtra górnoprzepustowego. (Gdy na ekranie wyboru głośnika wybrany jest przedni lub tylny głośnik)

#### ■ **LPF FREQ**

Regulacja filtra dolnoprzepustowego. (Gdy głośnik niskotonowy jest wybrany na ekranie wyboru głośnika)

#### ■ **Slope \*1**

Ustawienie krzywej przejścia.

#### ■ **Gain**

Reguluje poziom wzmocnienia dźwięku głośnika przedniego, głośnika tylnego lub subwoofera.

#### ■ **TW (Głośnik wysokotonowy) Gain\*2**

Reguluje poziomu wzmocnienia dźwięku głośnika wysokotonowego. (Gdy na ekranie wyboru głośnika jest wybrany głośnik przedni)

#### ■ **Phase Inversion**<sup>\*3</sup>

Ustawia fazę wyjścia głośnika niskotonowego.

Zaznaczyć Phase Inversion (Odwrócenie fazy), by przesunąć fazę o 180 stopni. (Gdy głośnik niskotonowy jest wybrany na ekranie wyboru głośnika)

- \*1 Tylko gdy " **LPF FREQ**"/"**HPF FREQ**" jest ustawione na tryb inny niż "**Through** " w X'over .
- \*2 Tylko gdy " **Tweeter**" jest ustawione na " **Small**", " **Medium**", " **Large** " w Speaker Setup.
- \*3 Tylko gdy " **Subwoofer**" jest ustawione na tryb inny niż "**None** " w Speaker Setup.

## **Sterowanie dźwiękiem ogólnym**

**1 Nacisnąć przycisk** MENU**.**

 $\blacktriangleright$  Zostanie wyświetlony ekran MENU.

 $2$  Dotknąć  $\odot$ .

▶ Zostanie wyświetlony ekran Audio.

**3 Dotknąć** Fader / Balance **.**

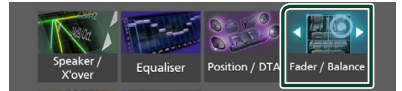

#### **4 Każdy z elementów ustawić w następujący sposób.**

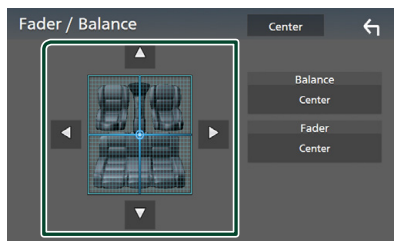

#### <span id="page-40-0"></span>■ **Fader / Balance**

Wyregulować balans głośności wokół dotkniętego obszaru.

 $\blacktriangleleft$  i  $\blacktriangleright$  umożliwiają wyregulowanie lewego i prawego balansu głośności.

 $\blacktriangle$  i  $\blacktriangledown$  umożliwiają wyregulowanie przedniego i tylnego balansu głośności.

#### ■ Center

Wyzeruje ustawienie.

# **Sterowanie korektorem dźwięku**

Korektor może być wyregulowany poprzez wybranie optymalnego ustawienia dla każdej z kategorii.

#### **1 Nacisnąć przycisk** MENU**.**

> Zostanie wyświetlony ekran MENU.

## **2 Dotknąć .**

 $\blacktriangleright$  Zostanie wyświetlony ekran Audio.

#### **3 Dotknąć** Equalizer**.**

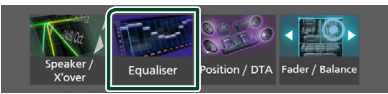

**4 Dotknąć ekranu i dostosować Graphic Equalizer do własnych preferencji.**

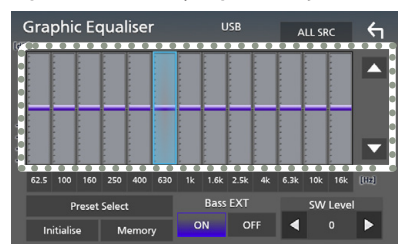

#### ■ **ALL SRC**

Zastosowanie wyregulowanego korektora do wszystkich źródeł. Dotknąć ALL SRC a następnie dotknąć OK na ekranie potwierdzenia.

#### ■ **Poziom wzmocnienia (kropkowane pole w ramce)**

Wyregulować poziom wzmocnienia poprzez dotknięcie każdego paska częstotliwości. Można wybrać słupek częstotliwości i dostosować jej poziom za pomocą  $\blacktriangle$ ,  $\nabla$ .

#### ■ **Preset Select**

Wyświetla ekran pozwalający na przywołanie zapisanej krzywej korektora dźwięku.

#### ■ **Initialize**

Bieżąca krzywa korektora dźwięku będzie płaska.

#### ■ **Memory**

Zapisuje ustawioną krzywą korektora dźwięku w pozycji od "**User1** " do "**User3** ".

#### ■ **Bass EXT (Rozszerzone ustawienia basów)**

Po włączeniu częstotliwość niższa niż 62,5 Hz jest ustawiana na taki sam poziom wzmocnienia, jak częstotliwość 62,5 Hz.

#### ■ **SW Level**

Regulacja głośności głośnika niskotonowego.

#### $\blacksquare$  **Wczytanie krzywej korektora dźwięku**

**1 Dotknąć** Preset Select**.**

#### **2 Wybrać krzywą korektora dźwięku.**

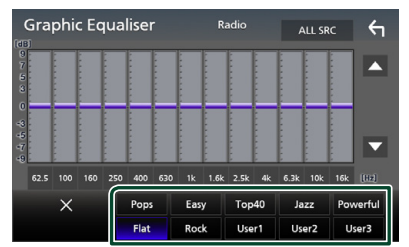

- Ñ **Zapis krzywej korektora dźwięku**
- **1 Dostosować krzywą korektora dźwięku.**
- **2 Dotknąć** przycisku Memory**.**

#### **3 Wybrać miejsce zapisu w pamięci.**

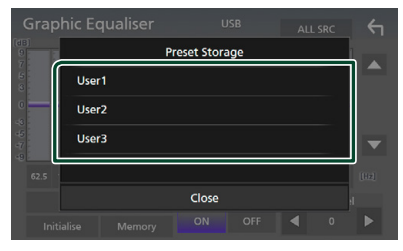

# <span id="page-41-0"></span>**Volume Offset (Dopasowanie głośności)**

Dobrze wyregulować głośność obecnego źródła w celu zminimalizowania różnicy w głośności pomiędzy różnymi źródłami.

#### **1 Nacisnąć przycisk** MENU**.**

- > Zostanie wyświetlony ekran MENU.
- 2 Dotknać **O** 
	- $\blacktriangleright$  Zostanie wyświetlony ekran Audio.

#### **3 Dotknąć** Volume Offset**.**

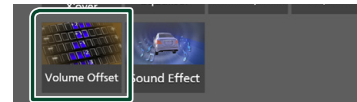

**4 Dotknąć** + **lub** - **by wyregulować poziom.** 

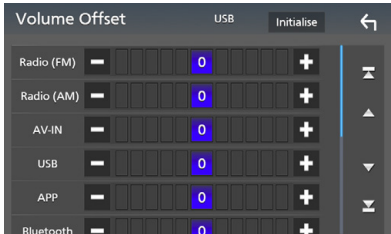

#### ■ **Initialize**

Przywraca ustawienia wyjściowe.

\* Jeśli głośność została wcześniej zwiększona, należy ją zmniejszyć używając "Volume Offset" (Offset głośności), ponieważ w przypadku nagłego przełączenia na inne źródło generowany dźwięk może być niezwykle głośny.

# **Sound Effect**

Można ustawiać efekty dźwiękowe.

- **1 Nacisnąć przycisk** MENU**.**
	- $\blacktriangleright$  Zostanie wyświetlony ekran MENU.
- **2 Dotknąć .**
	- > Zostanie wyświetlony ekran Audio.
- **3 Dotknąć** Sound Effect**.**

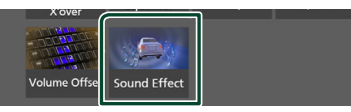

**4 Każdy z elementów ustawić w następujący sposób.**

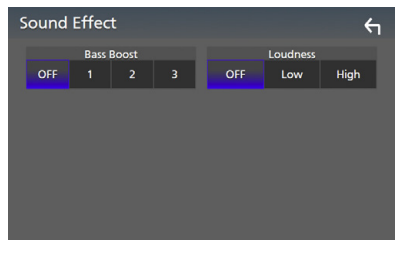

#### ■ **Bass Boost**

Ustawia wartość wzmocnienia basów spośród opcji " **OFF** "/ " **1** "/ " **2** "/ " **3** ".

#### ■ **Loudness**

Ustawia stopień wzmocnienia niskich i wysokich tonów.

" **OFF** ", " **Low**", "**High**"

# <span id="page-42-0"></span>**Listening Position/ DTA (Pozycja odsłuchu/ DTA)**

Dostosować opóźnienie dźwięku, aby dźwięk z wszystkich głośników docierał do słuchacza jednocześnie, ponieważ głośniki znajdujące się bliżej wybranego siedzenia wymagają większego opóźnienia.

#### **1 Nacisnąć przycisk** MENU**.**

 $\triangleright$  Zostanie wyświetlony ekran MENU.

## $2$  **Dotknąć**  $\odot$

 $\blacktriangleright$  Zostanie wyświetlony ekran Audio.

#### **3 Dotknąć** Position/DTA**.**

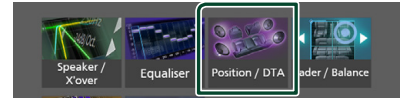

**4 Wybrać położenie odsłuchu pomiędzy**  Front R **(prawy przód),** Front L **(lewy przód),** Front All **(cały przód), i** All **(wszystkie)**

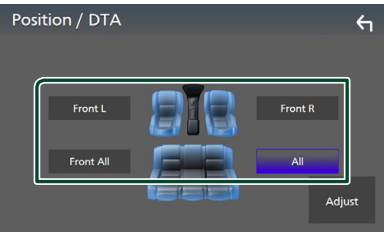

#### *Sterowanie położeniem DTA*

Można szczegółowo ustawić położenie słuchacza.

- **1 Dotknąć** Adjust**.**
- **2 Dotknąć** Delay **.**
- **3** Dotykać ◀ lub ▶, aby dostosować **opóźnienie dla wybranego głośnika.**

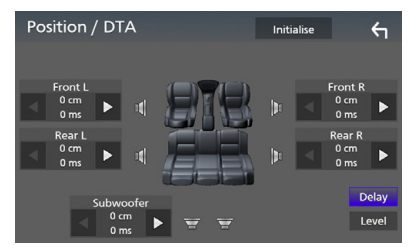

- **4 Dotknąć** Level**.**
- **5** Dotykać ◀ lub ▶, aby dostosować **poziom głośności dla wybranego głośnika.**

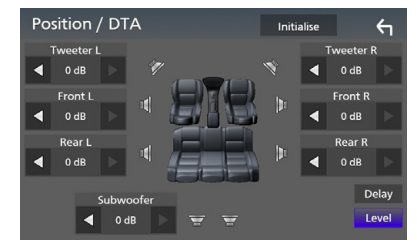

#### **UWAGI**

• Aby przywrócić początkowe ustawienia opcji Opóźnienia i Poziom, dotknąć Initialize i Yes na ekranie potwierdzenia.

# <span id="page-43-0"></span>**Pilot zdalnego sterowania**

To urządzenie można obsługiwać za pomocą pilota zdalnego sterowania KNA-RCDV331 (wyposażenie opcjonalne).

# #**UWAGA**

• Połóż pilota w miejscu, z którego nie będzie mógł spaść podczas hamowania i innych manewrów.

Gdy pilot spadnie i zablokuje się pod pedałami pojazdu podczas jazdy, może to wywołać niebezpieczne sytuacje.

# **E** Przełączanie trybu działania

Przestawić przełącznik trybu pracy na "AUD".

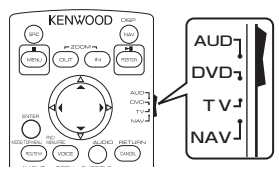

# **Funkcje przycisków pilota zdalnego sterowania**

- Kierować pilot bezpośrednio na czujnik pilota na panelu czołowym.
- NIE narażać czujnika pilota na działanie jasnego światła (bezpośredniego światła słonecznego lub światła sztucznego).

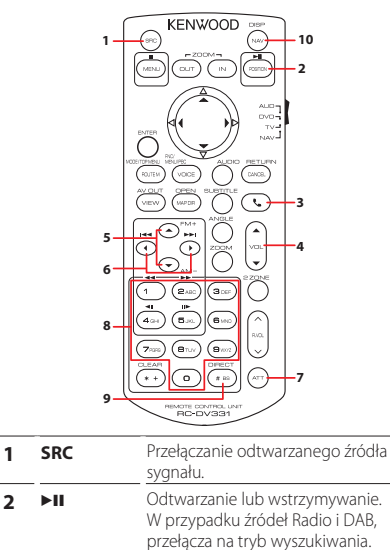

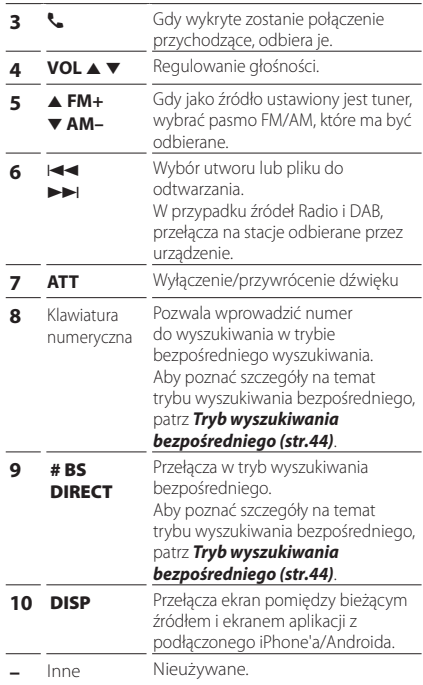

### **Tryb wyszukiwania bezpośredniego**

Posługując się pilotem zdalnego sterowania, można bezpośrednio przejść do funkcji dostrajania częstotliwości tunera.

#### **UWAGI**

• Operacja ta nie jest obsługiwana w przypadku urządzenia USB.

#### **1 Nacisnąć kilka razy przycisk** #BS/DIRECT**, aż pokazane zostaną żądane treści.**

Dostępne treści różnią się w zależności od typu źródła.

■ **Radio** Wartość częstotliwości

- **2 Korzystając z klawiatury numerycznej, wprowadzić numer treści, które mają być odtworzone.**
- **3** Nacisnąć przycisk  $|\blacktriangleleft|$ lub  $|\blacktriangleright|$ .
	- hh Odtwarzana jest zawartość odpowiadająca wprowadzonemu numerowi.

# <span id="page-44-0"></span>**Połączenie/Instalacja**

# **Przed instalacją**

Przed rozpoczęciem instalacji urządzenia należy zapoznać się z poniższymi środkami ostrożności.

# #**OSTRZEŻENIA**

- Jeśli przewód zapłonu (czerwony) i przewód akumulatora (żółty) zostaną podłączone do nadwozia pojazdu (masa), może to spowodować zwarcie prowadzące do pożaru. Przewody te zawsze należy podłączać do źródła zasilania przechodzącego przez skrzynkę z bezpiecznikami.
- Z przewodu zapłonu (czerwony) i przewodu akumulatora (żółty) nie należy usuwać bezpiecznika. Zasilanie musi być podłączone do przewodów poprzez bezpiecznik.

# #**UWAGA**

• Urządzenie należy zainstalować w konsoli pojazdu.

Podczas eksploatacji oraz krótko po niej nie należy dotykać elementu metalowego urządzenia. Elementy metalowe takie, jak radiator i obudowa nagrzewają się.

# **UWAGI**

- Montaż i okablowanie niniejszego produktu wymagają kwalifikacji i doświadczenia. Aby zachować jak najwyższe bezpieczeństwo, montaż i okablowanie powinny zostać wykonane przez specjalistę.
- Należy pamiętać, by urządzenie uziemić do ujemnego zasilania o wartości 12 V prądu stałego.
- Urządzenia nie należy instalować w miejscu, gdzie będzie wystawione na bezpośrednie działanie promieni słonecznych lub nadmiernego ciepła albo wilgoci. Unikać należy również miejsc, gdzie panuje wysokie zapylenie lub występuje możliwość ochlapania wodą.
- Jeśli zasilanie nie jest WŁĄCZONE (Wyświetla się "Wystąpił błąd w okablowaniu głośników. Proszę sprawdzić połączenia"), przewód głośnika może być zwarty lub dotykać nadwozia pojazdu i funkcja zabezpieczeń może być aktywowana. Dlatego należy

sprawdzić kabel głośnika.

- Jeśli zapłon pojazdu nie posiada położenia ACC, przewody zapłonu należy podłączyć do źródła zasilania, które może być włączane i wyłączane za pomocą kluczyka zapłonowego. Jeśli przewód zapłonu zostanie podłączony do źródła zasilania ze stale doprowadzanym napięciem, jak ma to miejsce w przypadku kabli akumulatora, może to spowodować wyczerpanie akumulatora.
- Jeśli konsola posiada pokrywę, należy pamiętać, by urządzenie tak zainstalować, aby panel przedni nie uderzał w pokrywę podczas jej zamykania i otwierania.
- Jeśli bezpiecznik przepali się, po pierwsze należy sprawdzić, czy kable nie stykają się ze sobą powodując zwarcia, a następnie bezpiecznik wymienić na nowy o takich samych wartościach znamionowych.
- Niepodłączone kable należy zaizolować używając taśmy winylowej lub wykonanej z podobnego materiału. Aby zapobiec zwarciom, nie należy zdejmować zaślepek z niepodłączonych kabli lub zacisków.
- Głośniki należy podłączyć bezpośrednio do odpowiednich zacisków. Urządzenie może zostać uszkodzone lub może nie działać, jeśli przewody  $\ominus$  zostaną podzielone lub uziemione je do jakiejkolwiek metalowej części w samochodzie.
- Jeśli do systemu podłączane są tylko dwa głośniki, złącza należy podłączyć do dwóch przednich zacisków wyjściowych lub do dwóch tylnych zacisków wyjściowych (nie należy łączyć zacisków przednich i tylnych). Na przykład, jeśli podłączane jest łącze (+) lewego głośnika do zacisku przedniego wyjścia, nie należy podłączać złącza $\ominus$  do zacisku tylnego wyjścia.
- Po zainstalowaniu urządzenia sprawdzić, czy światła hamowania, kierunkowskazy, wycieraczki, itp. znajdujące się w pojeździe działają.
- Podczas instalowania urządzenia w pojeździe na powierzchnię panelu nie należy działać dużą siłą. W przeciwnym razie może to spowodować powstanie skaz, uszkodzeń lub awarii.

#### <span id="page-45-0"></span>*Połączenie/Instalacja*

• Jeśli w pobliżu anteny Bluetooth znajdować się będą metalowe przedmioty, jakość odbioru może spaść.

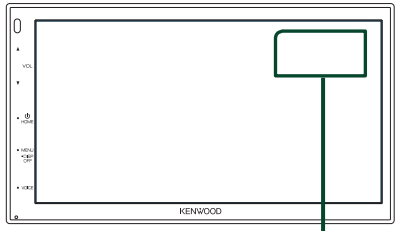

Zespół anteny Bluetooth

#### Ñ **Dostarczone wyposażenie do instalacji**

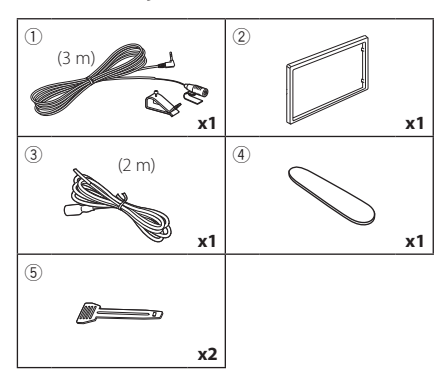

## Ñ **Procedura montażu**

- 1) Aby zapobiec zwarciu, kluczyk należy wyjąć z zapłonu i odłączyć zacisk $\ominus$  od akumulatora.
- 2) Dla każdego z urządzeń wykonać poprawne połączenia kabli wejściowych i wyjściowych.
- 3) Podłączyć złącze ISO do urządzenia.
- 4) Urządzenie zainstalować w pojeździe.
- 5) Ponownie podłaczyć → końcówke akumulatora.
- 6) Wcisnąć przycisk resetowania.

# **Montaż urządzenia**

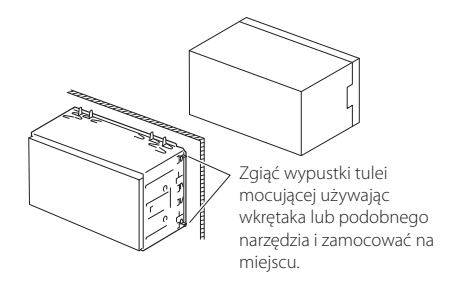

#### **UWAGI**

• Upewnić się, czy urządzenie jest pewnie zainstalowane na miejscu. Jeśli jest niestabilne, może to powodować awarie (np. dźwięk może przeskakiwać).

# Ñ **Ramka mocująca**

1) Zamontować akcesorium (2) na urządzeniu.

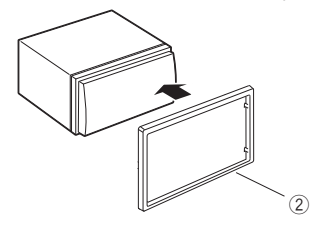

# $\blacksquare$  **Mikrofon**

- 1) Sprawdzić położenie montażu mikrofonu  $(akcesorium (1)).$
- 2) Oczyścić powierzchnię instalacji.
- 3) Zdjąć separator mikrofonu (akcesorium 1) i przykleić mikrofon w miejscu zaznaczonym poniżej.
- 4) Kabel mikrofonu podłączyć do urządzenia zabezpieczając do w kilku miejscach z użyciem taśmy lub innej wybranej metody.
- 5) Ustawić kierunek mikrofonu (akcesorium 1) zgodnie z pozycją kierowcy.

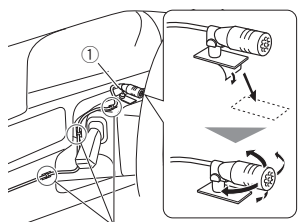

Kabel zamocować używając taśmy dostępnej w sklepie.

#### **UWAGI**

• W razie potrzeby zamienić zaciski.

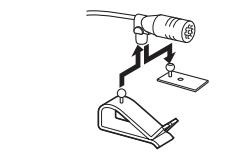

# **E** Demontaż ramki mocującej

1) Przy pomocy narzędzia do wyciągania (akcesorium 4) podważyć i wysunąć cztery występy (dwa na lewej części, dwa na prawej części).

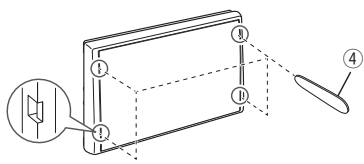

2) Wyciągnąć ramkę mocującą naprzód.

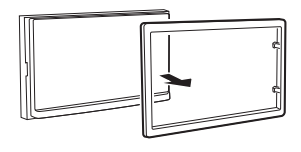

# **E** Demontaż urządzenia

- 1) Zdemontować ramkę mocującą postępując tak, jak w punkcie 1 "*Demontaż ramki mocującej*".
- 2) Wstawić narzędzie do wyciągania (wyposażenie 5 dodatkowe) głęboko do gniazda, jak pokazano na ilustracji. (Występ na końcówce narzędzia do wyciągania musi być skierowany przodem do urządzenia).

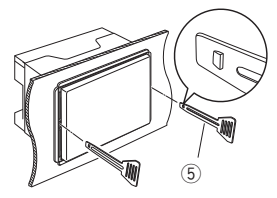

3) Mając zabezpieczone narzędzie do wyciągania, wstawić do szczeliny drugie narzędzie do wyciągania.

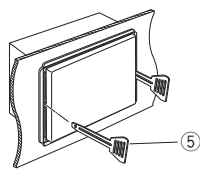

4) Wyciągnąć urządzenie do połowy.

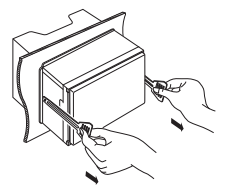

#### **UWAGI**

- Zachować ostrożność, aby uniknąć skaleczenia przez zaczepy na przyrządzie do wyciągania.
- 5) Rękami wysunąć urządzenie do końca, uważając by go nie upuścić.

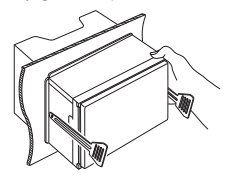

# Ñ **Podłączanie przewodów do gniazd**

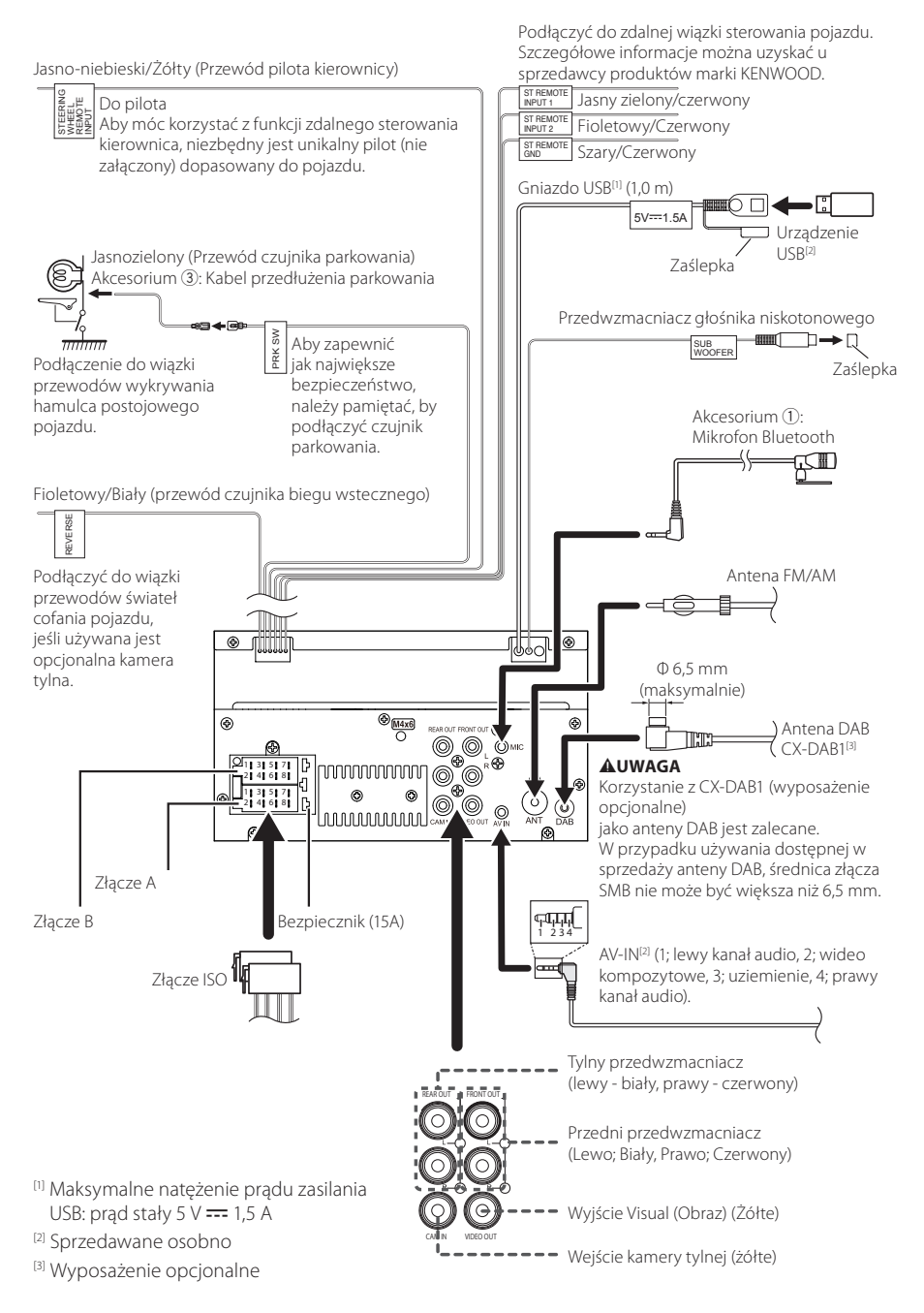

## **E** Przewodnik po funkcjach **łącznika ISO**

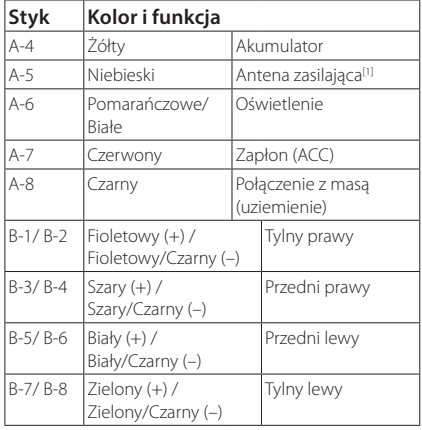

[1] Maks. 150 mA, 12 V

• Opór głośników 4-8 Ω

#### $\wedge$  UWAGA

#### Przed podłączeniem do urządzenia dostępnych w sprzedaży złączy ISO, sprawdzić, czy następujące wymogi są spełnione:

- Dopilnować, aby układ funkcji styków złącza był zgodny z urządzeniem KENWOOD.
- Szczególnie uważać na przewód zasilający.
- Jeśli przewód akumulatora i przewód zapłonu nie są zgodne z wymogami, należy je odpowiednio wymienić.
- Jeśli samochód nie jest wyposażony w przewód zapłonu, użyć dostępnego w sprzedaży interfejsu.

#### Ñ **Łączenie z iPhonem/ Androidem**

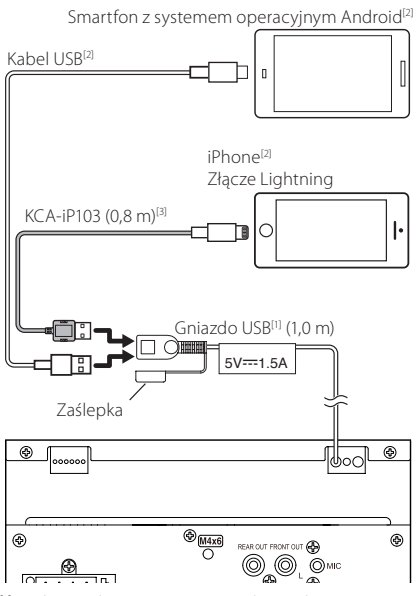

- [1] Maksymalne natężenie prądu zasilania USB: prąd stały 5 V  $= 1.5$  A
- [2] Sprzedawane osobno
- [3] Wyposażenie opcjonalne

# <span id="page-49-0"></span>**Rozwiązywanie problemów**

# **Problemy i rozwiązania**

W przypadku wystąpienia nieprawidłowości w pierwszej kolejności należy zapoznać się z poniższą tabelą zawierającą możliwe problemy.

#### **UWAGI**

- Pewne ustawienia tego urządzenia mogą wyłączać niektóre funkcje.
- To, co wydaje się nieprawidłowym działaniem twojego urządzenia, może być jedynie rezultatem drobnych nieprawidłowości obsługi lub błędnego podłączenia przewodów.

## **Nieprawidłowości związane z ustawieniami**

- **• Nie można ustawić subwoofera.**
- **• Nie można ustawić fazy głośnika niskotonowego.**
- **• Brak dźwięku z subwoofera.**
- **• Konfiguracja filtra dolnoprzepustowego jest niemożliwa.**
- **• Nie można ustawić filtra górnoprzepustowego.**
- Głośnik niskotonowy nie jest włączony.
- Włączyć głośnik niskich tonów. Patrz *Konfiguracja głośników/zwrotnicy (str.39)*.

#### **Nieprawidłowości związane z obsługą dźwięku**

#### **Słaba jakość odbioru radiowego.**

Nie jest wysunięta antena zewnętrzna.

Wysunąć antenę do samego końca.

Nie podłączono przewodu sterowania anteną.

 Poprawnie podłączyć przewód. Patrz *Podłączanie przewodów do gniazd (str.48)*.

#### **Nie można wybrać foldera.**

Funkcja odtwarzania losowego jest umożliwiona.

Wyłączyć funkcję wyboru losowego.

#### **Podczas odtwarzania pliku audio dźwięk przeskakuje.**

Płyta jest bardzo porysowana.

Zapisać plik ponownie lub użyć innej pamięci USB.

# Ñ **Inny**

#### **Nie słychać Dźwięku czujnika dotykowego.**

Gniazdko sygnału jest w użyciu.

 Dźwięk czujnika dotyku nie może być odtwarzany przez gniazdo przedwzmacniacza.

# **Komunikaty o błędach**

Kiedy użytkownik nieprawidłowo obsłuży urządzenie, na ekranie pokazywana jest przyczyna problemu w postaci komunikatu.

#### **No Device (urządzenie USB)**

Urządzenie USB wybrano jako źródło dźwięku mimo, iż nie podłączono żadnego urządzenia USB.

 Zmienić na dowolne źródło oprócz USB. Podłączyć urządzenie USB i zmień źródło z powrotem na USB.

#### **Disconnected (odtwarzacz audio Bluetooth)**

Odtwarzacz Bluetooth jest wybrany jako źródło, mimo iż nie podłączono żadnego odtwarzacza audio Bluetooth.

 Zmienić źródło na dowolne źródło inne niż Bluetooth. Podłączyć odtwarzacz Bluetooth, a następnie ponownie zmienić źródło na Bluetooth.

#### **No Media file**

Podłączone urządzenie USB nie zawiera żadnego pliku Audio. Włożono nośnik z danymi, które nie mogą być odczytane przez urządzenie.

 Patrz *Media i pliki, które można odtwarzać (str.51)* i wypróbuj inne urządzenie USB.

# <span id="page-50-0"></span>**Dodatek**

# **Media i pliki, które można odtwarzać**

Z wykorzystaniem urządzenia odtwarzać można różnego rodzaju media i pliki.

## $\Box$  Informacje o plikach

Obsługiwane są poniższe pliki audio i wideo.

#### ■ Obsługiwane pliki audio

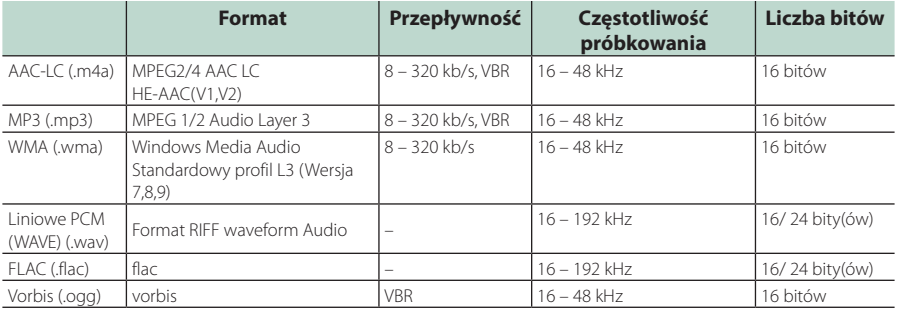

#### **UWAGI**

• Nie można odtwarzać WMA i AAC zabezpieczonych za pomocą.

• Chociaż pliki audio mogą być utworzone przy użyciu powyższych standardów, mogą nie zostać odtworzone zależnie od typu lub stanu nośnika lub urządzenia.

#### ■ Obsługiwane pliki wideo

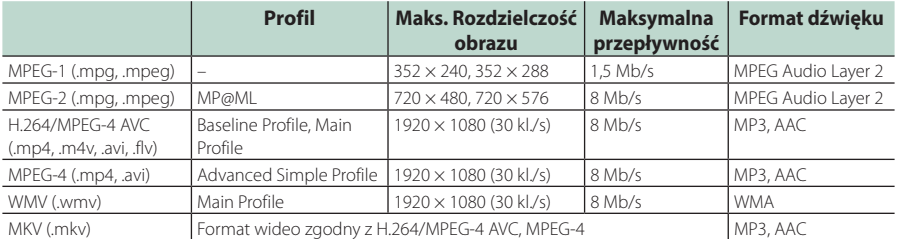

#### ■ Ograniczenie struktury pliku i folderu

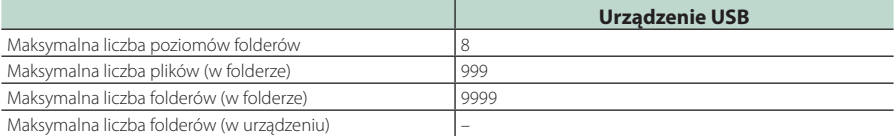

#### **UWAGI**

• Można wpisywać nazwy folderów i nazwy plików o długości maksymalnie 255 znaków jednobajtowych.

• Odtwarzanie plików umieszczonych w folderze, którego nazwa rozpoczyna się od kropki (.) jest niemożliwe.

#### <span id="page-51-0"></span>*Dodatek*

# **Dane techniczne**

#### ■ Sekcja monitora

Rozmiar obrazu : szerokość 6,75 cali (przekątna) : 151,8 mm (szer.) × 79,7 mm (wys.) System wyświetlania : Przeźroczysty panel LCD TN Układ wyświetlania : aktywna matryca TFT Ilość pikseli : 1 152 000 (800 H × 480 V × RGB) Efektywna ilość pikseli : 99,99 % Rozmieszczenie pikseli : w pasach RGB Podświetlenie  $\cdot$  LED

#### ■ Moduł złącza USB

Standard USB : USB 2.0 High Speed

System plików : FAT 16/ 32, exFAT

Dekoder wideo

Maksymalne natężenie prądu zasilania : prad stały 5 V  $\pi$ 1,5 A

Przetwornik cyfrowo/analogowy : 24 bitowy

Dekoder dźwięku : MP3/ WMA/ AAC/ WAV/ FLAC

: MPEG1/ MPEG2/ MPEG4/ WMV/ H.264/ MKV

Charakterystyka częstotliwościowa

- 192 kHz : 20 20 000 Hz
- 96 kHz : 20 20 000 Hz
- 48 kHz : 20 20 000 Hz
- $\cdot$  44.1 kHz : 20 20 000 Hz

Całkowite zniekształcenie harmoniczne : 0,2 % (1 kHz)

Stosunek sygnału do szumu : 75 dB

Zakres dynamiczny : 75 dB

#### ■ Sekcja Bluetooth

Technologia

: Bluetooth wer. 4.1

Częstotliwość

: 2,402 – 2,480 GHz

Moc wyjściowa RF (E.J.R.P.)

: +8 dBm (śr.), Klasa mocy 1

Maksymalny zasięg komunikacji : Zakres widzenia ok. 10 m (32,8 stóp)

Kodek audio : SBC/ AAC

Profil (obsługa Multi Profile)

- HFP (Hands Free Profile)
- SPP (Serial Port Profile)
- A2DP (Advanced Audio Distribution Profile)
- AVRCP (Audio/Video Remote Control Profile) (Profil zdalnego sterowania audio/wideo)
- PBAP (Phonebook Access Profile)

#### ■ Sekcja DSP

Korektor graficzny Pasmo: 13 pasm Częstotliwość (BAND1 – 13) : 62,5/ 100/ 160/ 250/ 400/ 630/ 1k/ 1,6k/ 2,5k/ 4k/ 6,3k/ 10k/ 16k Hz Gain/ Poziom wzmocnienia : -9/ -8/ -7/ -6/ -5/ -4/ -3/ -2/ -1/ 0/ +1/ +2/ +3/ +4/ +5/ +6/ +7/ +8/ +9 dB Zwrotnica 2-kierunkowa Filtr górnoprzepustowy Częstotliwość: Wszystkie, 30/ 40/ 50/ 60/ 70/ 80/ 90/ 100/ 120/ 150/ 180/ 220/ 250 Hz Nachylenie: -6/ -12/ -18/ -24 dB/Oct. Poziom wzmocnienia: -8/ -7/ -6/ -5/ -4/ -3/ -2/ -1/  $0 \, dB$ Filtr dolnoprzepustowy Częstotliwość: 30/ 40/ 50/ 60/ 70/ 80/ 90/ 100/ 120/ 150/ 180/ 220/ 250 Hz, Wszystkie

Nachylenie: -6/ -12/ -18/ -24 dB/Oct. Poziom wzmocnienia: -8/ -7/ -6/ -5/ -4/ -3/ -2/ -1/

 $0 \, dB$ 

Położenie Przednie/ Tylne/ Głośniki niskotonowe opóźnienie  $: 0 - 61$  m (co 0.01 m) Gain/ Poziom wzmocnienia  $-8 - 0$  dB Poziom głośnika niskotonowego : -40 – +6 dB

#### ■ Sekcja tunera FM

Zakres częstotliwości (krokowo) : 87,5 MHz – 108,0 MHz (50 kHz)

Czułość użyteczna (S/N : 30 dB) : 16,2 dBf (1,8 μV/75 Ω)

Charakterystyka częstotliwościowa (± 3,0 dB) : 30 Hz – 14 kHz

Stosunek dźwięku do szumów (dB) : 50 dB (MONO)

Rozdzielenie kanałów stereo : 35 dB (1 kHz)

#### ■ Sekcja tunera AM

Zakres częstotliwości (krokowo)  $\cdot$  531 – 1.611 kHz (9 kHz)

Użyteczna czułość : 99 μV (40 dBμ)

### ■ Sekcja DAB

Zakres częstotliwości BAND III: 174,928 – 239,200 MHz

Czułość : -98 dBm

Stosunek poziomu sygnału do poziomu szumów (dB) : 82 dB

#### ■ Sekcja złącza anteny DAB

Typ złącza : SMB

Napięcie wyjściowe : 12 V prądu stałego

Maksymalne natężenie

 $: < 100 \text{ mA}$ 

#### ■ Moduł wideo

System kolorów zewnętrznego sygnału wideo : NTSC/PAL Poziom zewnętrznego wejścia wideo (mini jack) : 1 Vp-p/75 Ω Maksymalny poziom wejściowy zewnętrznego sygnału audio (wtyk RCA) : 1,5 V/25 kΩ Poziom wyjścia wideo (gniazda RCA)

: 1 Vp-p/75 Ω

#### ■ Sekcja Audio

Maksymalna moc wyjściowa (przód i tył)  $: 45 W \times 4$ Moc w pełnym zakresie częstotliwości (z poniżej 1 % THD)  $: 21$  W  $\times$  4 Wyjściowe pasmo częstotliwości : 20 – 20 000 Hz Poziom przedwzmacniacza (V) : 2 V/ 10 kΩ Opór przedwzmacniacza : 1,4 kΩ Opór głośników  $: 4 - 80$ 

#### ■ Ogólne

Napięcie robocze : Akumulator samochodowy prąd stały 12 V

Wymiary do instalacji (szer. × wys. × głęb.)

 $: 182 \times 112 \times 75$  mm

Wymiary montażowe jednostki głównej (szer. x wys. × gł.)

: 178 × 100 × 75 mm (z/bez tulei)

#### Waga

: 1,3 kg (w tym ramka mocująca i tuleja)

#### **UWAGI**

• Chociaż w panelu LCD znajduje się 99,99 % efektywnych pikseli, 0,01 % może nie świecić się lub świecić nieprawidłowo.

**Dane techniczne mogą ulec zmianie bez ostrzeżenia.**

# <span id="page-53-0"></span>**Informacje o urządzeniu**

#### ■ Prawa autorskie

- Nazwa i logotypy Bluetooth® to zarejestrowane znaki towarowe stanowiące własność Bluetooth SIG, Inc., a firma JVCKENWOOD Corporation korzysta z nich na zasadzie licencji. Inne znaki handlowe i nazwy handlowe stanowią własność odpowiednich podmiotów.
- Windows Media is a registered trademark or trademark of Microsoft Corporation in the United States and/or other countries.
- This product is protected by certain intellectual property rights of Microsoft. Use or distribution of such technology outside of this product is prohibited without a license from Microsoft.
- Use of the Made for Apple badge means that an accessory has been designed to connect specifically to the Apple product(s) identified in the badge, and has been certified by the developer to meet Apple performance standards. Apple is not responsible for the operation of this device or its compliance with safety and regulatory standards. Please note that the use of this accessory with an Apple product may affect wireless performance.
- Apple, iPhone and Lightning are trademarks of Apple Inc., registered in the U.S. and other countries.
- Apple, Siri, Apple CarPlay and Apple CarPlay logo are trademarks of Apple Inc., registered in the U.S. and other countries.
- App Store is a service mark of Apple Inc., registered in the U.S. and other countries.
- IOS is a trademark or registered trademark of Cisco in the U.S. and other countries and is used under license.
- Google, Android, Google Play and Android Auto are trademarks of Google LLC.
- To use Android Auto on your car display, you'll need an Android Auto compatible vehicle or aftermarket stereo, an Android phone running Android 5.0 or higher, and the Android Auto app.
- Linux® is the registered trademark of Linus Torvalds in the U.S. and other countries.
- THIS PRODUCT IS LICENSED UNDER THE AVC PATENT PORTFOLIO LICENSE FOR THE PERSONAL USE OF A CONSUMER OR OTHER USES IN WHICH IT DOES NOT RECEIVE REMUNERATION TO (¡)ENCODE VIDEO IN COMPLIANCE WITH THE AVC STANDARD ("AVC VIDEO") AND/OR (¡¡)DECODE AVC VIDEO THAT WAS ENCODED BY A CONSUMER ENGAGED IN A PERSONAL ACTIVITY AND/ OR WAS OBTAINED FROM A VIDEO PROVIDER LICENSED TO PROVIDE AVC VIDEO. NO LICENSE IS GRANTED OR SHALL BE IMPLIED FOR ANY OTHER USE. ADDITIONAL INFORMATION MAY BE OBTAINED FROM MPEG LA, L.L.C. SEE HTTP://WWW.MPEGLA.COM
- THIS PRODUCT IS LICENSED UNDER THE MPEG-4 VISUAL PATENT PORTFOLIO LICENSE FOR THE PERSONAL AND NON-COMMERCIAL USE OF A CONSUMER FOR (¡) ENCODING VIDEO IN COMPLIANCE WITH THE MPEG-4 VISUAL STANDARD ("MPEG-4 VIDEO") AND/ OR (;;) DECODING MPEG-4 VIDEO THAT WAS ENCODED

BY A CONSUMER ENGAGED IN A PERSONAL AND NON-COMMERCIAL ACTIVITY AND/OR WAS OBTAINED FROM A VIDEO PROVIDER LICENSED BY MPEG LA TO PROVIDE MPEG-4 VIDEO. NO LICENSE IS GRANTED OR SHALL BE IMPLIED FOR ANY OTHER USE. ADDITIONAL INFORMATION INCLUDING THAT RELATING TO PROMOTIONAL, INTERNAL AND COMMERCIAL USES AND LICENSING MAY BE OBTAINED FROM MPEG LA, LLC. SEE HTTP://WWW.MPEGLA.COM.

- THIS PRODUCT IS LICENSED UNDER THE VC-1 PATENT PORTFOLIO LICENSE FOR THE PERSONAL AND NON-COMMERCIAL USE OF A CONSUMER TO ( i ) ENCODE VIDEO IN COMPLIANCE WITH THE VC-1 STANDARD ("VC-1 VIDEO") AND/OR ( ii ) DECODE VC-1 VIDEO .<br>THAT WAS ENCODED BY A CONSUMER ENGAGED IN A PERSONAL AND NON-COMMERCIAL ACTIVITY AND/ OR WAS OBTAINED FROM A VIDEO PROVIDER LICENSED TO PROVIDE VC-1 VIDEO. NO LICENSE IS GRANTED OR SHALL BE IMPLIED FOR ANY OTHER USE. ADDITIONAL INFORMATION MAY BE OBTAINED FROM MPEG LA, L.L.C. SEE HTTP://WWW.MPEGLA.COM
- $\cdot$  libFLAC

Copyright (C) 2000,2001,2002,2003,2004,2005,2006,2007 ,2008,2009 Josh Coalson

Redistribution and use in source and binary forms, with or without modification, are permitted provided that the following conditions are met:

- Redistributions of source code must retain the above copyright notice, this list of conditions and the following disclaimer.
- Redistributions in binary form must reproduce the above copyright notice, this list of conditions and the following disclaimer in the documentation and/or other materials provided with the distribution.
- Neither the name of the Xiph.org Foundation nor the names of its contributors may be used to endorse or promote products derived from this software without specific prior written permission.

THIS SOFTWARE IS PROVIDED BY THE COPYRIGHT HOLDERS AND ONTRIBUTORS ``AS IS'' AND ANY EXPRESS OR IMPLIED WARRANTIES, INCLUDING, BUT NOT LIMITED TO, THE IMPLIED WARRANTIES OF MERCHANTABILITY AND FITNESS FOR A PARTICULAR PURPOSE ARE DISCLAIMED. IN NO EVENT SHALL THE FOUNDATION OR CONTRIBUTORS BE LIABLE FOR ANY DIRECT, INDIRECT, INCIDENTAL, SPECIAL, EXEMPLARY, OR CONSEQUENTIAL DAMAGES (INCLUDING, BUT NOT LIMITED TO, PROCUREMENT OF SUBSTITUTE GOODS OR SERVICES; LOSS OF USE, DATA, OR PROFITS; OR BUSINESS INTERRUPTION) HOWEVER CAUSED AND ON ANY THEORY OF LIABILITY, WHETHER IN CONTRACT, STRICT LIABILITY, OR TORT (INCLUDING NEGLIGENCE OR OTHERWISE) ARISING IN ANY WAY OUT OF THE USE OF THIS SOFTWARE, EVEN IF ADVISED OF THE POSSIBILITY OF SUCH DAMAGE.

• libvorbis

Copyright (c) 2002-2008 Xiph.org Foundation Redistribution and use in source and binary forms, with or without modification, are permitted provided that the following conditions are met:

– Redistributions of source code must retain the above copyright notice, this list of conditions and the following disclaimer.

- Redistributions in binary form must reproduce the above copyright notice, this list of conditions and the following disclaimer in the documentation and/or other materials provided with the distribution.
- Neither the name of the Xiph.org Foundation nor the names of its contributors may be used to endorse or promote products derived from this software without specific prior written permission.

THIS SOFTWARE IS PROVIDED BY THE COPYRIGHT HOLDERS AND CONTRIBUTORS ``AS IS'' AND ANY EXPRESS OR IMPLIED WARRANTIES, INCLUDING, BUT NOT LIMITED TO, THE IMPLIED WARRANTIES OF MERCHANTABILITY AND FITNESS FOR A PARTICULAR PURPOSE ARE DISCLAIMED. IN NO EVENT SHALL THE FOUNDATION OR CONTRIBUTORS BE LIABLE FOR ANY DIRECT, INDIRECT, INCIDENTAL, SPECIAL, EXEMPLARY, OR CONSEQUENTIAL DAMAGES (INCLUDING, BUT NOT LIMITED TO, PROCUREMENT OF SUBSTITUTE GOODS OR SERVICES; LOSS OF USE, DATA, OR PROFITS; OR BUSINESS INTERRUPTION) HOWEVER CAUSED AND ON ANY THEORY OF LIABILITY, WHETHER IN CONTRACT, STRICT LIABILITY, OR TORT (INCLUDING NEGLIGENCE OR OTHERWISE) ARISING IN ANY WAY OUT OF THE USE OF THIS SOFTWARE, EVEN IF ADVISED OF THE POSSIBILITY OF SUCH DAMAGE.

#### • libogg

Copyright (c) 2002, Xiph.org Foundation Redistribution and use in source and binary forms, with or without modification, are permitted provided that the following conditions are met:

- Redistributions of source code must retain the above copyright notice, this list of conditions and the following disclaimer.
- Redistributions in binary form must reproduce the above copyright notice, this list of conditions and the following disclaimer in the documentation and/or other materials provided with the distribution.
- Neither the name of the Xiph.org Foundation nor the names of its contributors may be used to endorse or promote products derived from this software without specific prior written permission.

THIS SOFTWARE IS PROVIDED BY THE COPYRIGHT HOLDERS AND CONTRIBUTORS ``AS IS'' AND ANY EXPRESS OR IMPLIED WARRANTIES, INCLUDING, BUT NOT LIMITED TO, THE IMPLIED WARRANTIES OF MERCHANTABILITY AND FITNESS FOR A PARTICULAR PURPOSE ARE DISCLAIMED. IN NO EVENT SHALL THE FOUNDATION OR CONTRIBUTORS BE LIABLE FOR ANY DIRECT, INDIRECT, INCIDENTAL, SPECIAL, EXEMPLARY, OR CONSEQUENTIAL DAMAGES (INCLUDING, BUT NOT LIMITED TO, PROCUREMENT OF SUBSTITUTE GOODS OR SERVICES; LOSS OF USE, DATA, OR PROFITS; OR BUSINESS INTERRUPTION) HOWEVER CAUSED AND ON ANY THEORY OF LIABILITY, WHETHER IN CONTRACT, STRICT LIABILITY, OR TORT (INCLUDING NEGLIGENCE OR OTHERWISE) ARISING IN ANY WAY OUT OF THE USE OF THIS SOFTWARE, EVEN IF ADVISED OF THE POSSIBILITY OF SUCH DAMAGE.

■ Informacje dotyczące postępowania ze zużytym sprzętem elektrycznym i elektronicznym oraz akumulatorami (dotyczą krajów UE, które wprowadziły systemy zbiórki selektywnej odpadów)

Produkty oraz akumulatory opatrzone tym symbolem (przekreślony kosz) nie mogą być usuwane wraz z odpadami domowymi.

Zużyte urządzenia elektryczne i elektroniczne oraz akumulatory muszą zostać poddane recyklingowi w specjalnym zakładzie przystosowanym do przetwarzania tego typu odpadów.

O pomoc w zlokalizowaniu najbliższego zakładu odzysku odpadów należy zwrócić się do władz lokalnych.

Prawidłowy recykling i utylizacja odpadów pomagają oszczędzać zasoby i zapobiegają negatywnemu oddziaływaniu na zdrowie ludzi i środowisko naturalne. Uwaga: symbol "Pb" pod symbolem zamieszczonym na akumulatorze oznacza, że akumulator zawiera ołów.

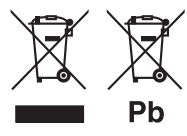

# **Deklaracja zgodności odnośnie do**

#### **Dyrektywy RE 2014/53/UE Deklaracja zgodności odnośnie do Dyrektywy RoHS 2011/65/UE Producent:**

JVCKENWOOD Corporation 3-12, Moriyacho, Kanagawa-ku, Yokohama-shi, Kanagawa 221-0022, JAPONIA

#### **Przedstawiciel UE:**

JVCKENWOOD Europe B.V. Amsterdamseweg 37, 1422 AC UITHOORN, HOLANDIA

#### **English**

Hereby, JVCKENWOOD declares that the radio equipment DMX5020DABS is in compliance with Directive 2014/53/EU. The full text of the EU declaration of conformity is available at the following internet address:

#### **Français**

Par la présente, JVCKENWOOD déclare que l'équipement radio DMX5020DABS est conforme à la directive 2014/53/UE. L'intégralité de la déclaration de conformité UE est disponible à l'adresse Internet suivante :

#### **Deutsch**

Hiermit erklärt JVCKENWOOD, dass das Funkgerät DMX5020DABS der Richtlinie 2014/53/EU entspricht. Der volle Text der EU-Konformitätserklärung steht unter der folgenden Internetadresse zur Verfügung:

#### **Nederlands**

Hierbij verklaart JVCKENWOOD dat de radioapparatuur DMX5020DABS in overeenstemming is met Richtlijn 2014/53/EU. De volledige tekst van de EU-verklaring van overeenstemming is te vinden op het volgende internetadres:

#### **Italiano**

Con la presente, JVCKENWOOD dichiara che l'apparecchio radio DMX5020DABS è conforme alla Direttiva 2014/53/UE. Il testo integrale della dichiarazione di conformità UE è disponibile al sequente indirizzo internet:

#### **Español**

Por la presente, JVCKENWOOD declara que el equipo de radio DMX5020DABS cumple la Directiva 2014/53/EU. El texto completo de la declaración de conformidad con la UE está disponible en la siguiente dirección de internet:

#### **Português**

Deste modo, a JVCKENWOOD declara que o equipamento de rádio DMX5020DABS está em conformidade com a Diretiva 2014/53/UE. O texto integral da declaração de conformidade da UE está disponível no seguinte endereço de internet:

#### **Polska**

Ninieiszym. JVCKENWOOD deklaruje, że sprzęt radiowy DMX5020DABS jest zgodny z dyrektywą 2014/53/UE. Pełny tekst deklaracji zgodności EU jest dostępny pod adresem:

#### **Český**

Společnost JVCKENWOOD tímto prohlašuje, že rádiové zařízení DMX5020DABS splňuje podmínky směrnice 2014/53/EU. Plný text EU prohlášení o shodě je dostupný na následující internetové adrese:

#### **Magyar**

JVCKENWOOD ezennel kijelenti, hogy a DMX5020DABS rádióberendezés megfelel a 2014/53/EU irányelvnek. Az EU konformitási nyilatkozat teljes szövege az alábbi weboldalon érhető el:

#### **Hrvatski**

JVCKENWOOD ovim izjavljuje da je radio oprema DMX5020DABS u skladu s Direktivom 2014/53/EU. Cjeloviti tekst deklaracije Europske unije o usklađenosti dostupan je na sljedećoj internet adresi:

#### **Svenska**

Härmed försäkrar JVCKENWOOD att radioutrustningen DMX5020DABS är i enlighet med direktiv 2014/53 / EU. Den fullständiga texten av EU-försäkran om överensstämmelse finns på följande Internetadress:

#### **Suomi**

JVCKENWOOD julistaa täten, että radiolaite DMX5020DABS on direktiivin 2014/53/EU mukainen. EUvaatimustenmukaisuusvakuutus löytyy kokonaisuudessaan seuraavasta internet-osoitteesta:

#### **Slovensko**

S tem JVCKENWOOD izjavlja, da je radijska oprema DMX5020DABS v skladu z Direktivo 2014/53/EU. Celotno besedilo direktive EU o skladnosti je dostopno na tem spletnem naslovu:

#### **Slovensky**

Spoločnosť JVCKENWOOD týmto vyhlasuje, že rádiové zariadenie DMX5020DABS vyhovuje smernici 2014/53/EÚ. Celý text EÚ vyhlásenia o zhode nájdete na nasledovnej internetovej adrese:

#### **Dansk**

Herved erklærer JVCKENWOOD, at radioudstyret DMX5020DABS er i overensstemmelse med Direktiv 2014/53/EU. EUoverensstemmelseserklæringens fulde ordlyd er tilgængelig på følgende internetadresse:

#### **Norsk**

JVCKENWOOD erklærer herved at radioutstyret DMX5020DABS er i samsvar med Direktiv 2014/53/EU. Den fullstendige teksten til EU-konformitetserklæringen er tilgjengelig på følgende internettaddresse:

#### **Ελληνικά**

Με το παρόν, η JVCKENWOOD δηλώνει ότι ο ραδιοεξοπλισμός DMX5020DABS συμμορφώνεται με την Οδηγία 2014/53/ΕΕ. Το πλήρες κείμενο της δήλωσης συμμόρφωσης της ΕΕ είναι διαθέσιμο στην ακόλουθη διεύθυνση στο διαδίκτυο:

#### **Eesti**

Käesolevaga JVCKENWOOD kinnitab, et DMX5020DABS raadiovarustus on vastavuses direktiiviga 2014/53/EL. ELi vastavusdeklaratsiooni terviktekst on kättesaadav järgmisel internetiaadressil:

#### **Latviešu**

JVCKENWOOD ar šo deklarē, ka radio aparatūra DMX5020DABS atbilst direktīvas 2014/53/ES prasībām. Pilns ES atbilstības deklarācijas teksts ir pieejams šādā tīmekļa adresē:

#### **Lietuviškai**

Šiuo JVCKENWOOD pažymi, kad radijo įranga DMX5020DABS atitinka 2014/53/EB direktyvos reikalavimus. Visą EB direktyvos atitikties deklaracijos tekstą galite rasti šiuo internetiniu adresu:

#### **Malti**

B'dan, JVCKENWOOD jiddikjara li t-tagħmir tar-radju DMX5020DABS huwa konformi mad-Direttiva 2014/53/UE. It-test kollu taddikjarazzjoni ta' konformità huwa disponibbli fl-indirizz intranet li ġej:

#### **Українська**

Таким чином, компанія JVCKENWOOD заявляє, що радіообладнання DMX5020DABS відповідає Директиві 2014/53/ EU. Повний текст декларації про відповідність ЄС можна знайти в Інтернеті за такою адресою:

#### **Türkçe**

Burada, JVCKENWOOD DMX5020DABS radyo ekipmanının 2014/53/AB Direktifine uygun olduğunu bildirir. AB uyumluluk deklarasyonunun tam metni aşağıdaki internet adresinde mevcuttur.

#### **Русский**

JVCKENWOOD настоящим заявляет, что радиооборудование DMX5020DABS соответствует Директиве 2014/53/EU. Полный текст декларации соответствия ЕС доступен по следующему адресу в сети Интернет:

#### **Limba română**

Prin prezenta, JVCKENWOOD declară că echipamentul radio DMX5020DABS este în conformitate cu Directiva 2014/53/UE. Textul integral al declarației de conformitate UE este disponibil la urmatoarea adresă de internet:

#### **Български език**

С настоящото JVCKENWOOD декларира, че радиооборудването на DMX5020DABS е в съответствие с Директива 2014/53/ЕС. Пълният текст на ЕС декларацията за съответствие е достъпен на следния интернет адрес:

# **Important Notice on Software**

#### ■ Software License on This Product

The software embedded in this product comprises a number of independent software components, each of which is copyrighted by JVCKENWOOD Corporation or by a third party.

This product uses software components that are based on an End-User License Agreement (hereinafter called "EULA") stipulated by JVCKENWOOD Corporation and by third parties.

The EULA dictates the availability of the source codes of free-software components as a prerequisite to distributing them in executable form under the terms of the GNU General Public License or the Lesser General Public License (hereinafter called "GPL/LGPL"). To get information about the software components that are subject to the terms of the GPL/LGPL, please visit the following Website:

Website URL https://www2.jvckenwood.com/gpl/

Queries concerning the contents of the source code or the like will not be accepted.

Please note that software components based on a EULA that is not subject to the terms of the GPL/LGPL or those that have been developed or created by JVCKENWOOD Corporation will be excluded from the scope of source code disclosure.

Because licenses to use software components distributed under the GPL/LGPL are offered to the customers for free of charge, no warranty is granted to the customers, whether explicitly or implicitly, to the extent of the applicable laws.

Unless otherwise stipulated by the applicable laws or agreed upon in writing, the copyright holders or those who are entitled to modify and redistribute the software components are not held responsible for any and all damages resulting from their use or from inability to use them. For more information about the terms of use of the software components, required items of compliance and so on, please refer to the GPL/LGPL.

Customers wishing themselves to use a software component that is subject to the GPL/LGPL embedded in this product are encouraged to read the terms of the corresponding license before use. Because each individual license is prescribed by a third party other than JVCKENWOOD Corporation, the original (English) of the license is presented.

# **EULA**

# $\blacksquare$  Software License Agreement

JVCKENWOOD Corporation (hereinafter called "Licensor") holds either the copyright to the embedded software or the right to sublicense it. This agreement establishes the conditions under which the customer uses this "Licensed Software."

The customer shall agree to the terms of this license agreement before proceeding to use Licensed Software.

This agreement is deemed to have taken effect when the customer (hereinafter called "User") has used a product implementation of Licensed Software. The Licensed Software may contain software Licensor has been licensed to use by third parties directly or indirectly. Some third parties may have terms of use prescribed for their customers, apart from this Software License Agreement. This agreement does not apply to such software. Be sure to consult "Important Notice on Software" as presented separately.

#### **Article 1 (General)**

Licensor grants to User a non-exclusive, nonassignable right of use Licensed Software within the country where the User purchases the Product (hereinafter the "Country") (except for the exception provided for in Paragraph 1, Article 3).

#### **Article 2 (Right of Use)**

- 1. The rise of use granted under this agreement is the right to use Licensed Software in this product.
- 2.User may not duplicate, copy, modify, add to, translate or otherwise alter, or loan licensed Software and the associated literature in whole or in part.
- 3.Use of Licensed Software is limited to a private extent , and Licensed Software may not be distributed, licensed or sublicensed for any purposes whatsoever, including commercial use.
- 4.User shall use Licensed Software as per the instruction manual or instructions given in the help file and may not use or duplicate data in violations of the regulations of the Copyright Law or other governing laws by using Licensed Software in whole or in part.

#### **Article 3 (Terms of License)**

- 1. In assigning this product, User may not retain the original copy of the embedded Licensed Software (including associated literature, updates and upgrades) and any duplicates and associated literature with regard to the license to use Licensed Software. User may transfer Licensed Software only to the condition of binding the assignee to abide by the terms of this Software License Agreement.
- 2.User may not reverse-engineer, disassemble, decompile or otherwise analyze the source code of Licensed Software.

#### **Article 4 (Rights to Licensed Software)**

All rights to Licensed Software and the associated literature, including copyrights, shall reside with Licensor or the original right holder who has granted the Right of Use and right to sublicense to Licensor (hereinafter referred to as "Original Right Holder"), and User does not have any rights other than Right of Use granted hereunder with regard to Licensed Software and the associated literature.

#### **Article 5 (Exemption Granted to Licensor)**

- 1. Licensor and Original Right Holder do not assume any responsibility for damages caused to User or third parties resulting from the exercise by User of the license granted hereunder, unless otherwise provided by any law to the contrary.
- 2. Licensor does not warrant Licensed Software to be merchantable, compatible and fit for specific purposes.

#### **Article 6 (Responsibility for Third Parties)**

If disputes over the infringement of third parties' intellectual property rights, such as copyrights and patent rights, arise out of the use of Licensed Software by User, User shall resolve these disputes at User's own expenses while keep Licensor and Original Right Holder harmless.

#### **Article 7 (Secrecy Obligation)**

User shall keep confidential Licensed Software provided hereunder, information contained in the associated literature or the like and those provisions of this agreement not yet in public knowledge and may not disclose or leak these to third parties without prior written consent from Licensor.

#### **Article 8 (Cancellation of the Agreement)**

Licensor reserves the right to cancel this agreement forthwith and claim compensation from User for the damages caused by such cancellation when User:

- (1) Breaches any of the provisions of this agreement, or
- (2) Has received a petition for seizure, provisional seizure, provisional disposition or any other kind of compulsory execution.

#### **Article 9 (Destruction of Licensed Software)**

If this agreement is terminated under the provision of the foregoing paragraph, User shall destroy Licensed Software, along with all associated literature and its duplicates, within two (2) weeks from the date of termination.

#### **Article 10 (Copyright Protection)**

- 1. Copyrights and all other intellectual property rights relating to Licensed Software shall reside with Licensor and Original Right Holder and in no circumstances with User.
- 2.User shall abide by the laws relating to copyrights and intellectual property rights in using Licensed Software.

#### **Article 11 (Export Control)**

- 1. Licensed Software and the associated literature or the like may not be exported to places outside the Country (including transmission outside the Country over the Internet or the like).
- 2.User agrees that Licensed Software is subject to export controls imposed by the Country and the United States of America.
- 3.User agrees to comply with all the international and domestic laws that apply to this software (U.S. Export Administration Regulations and regulations established by the U.S., the Country and their governmental agencies regarding usage by end users and export destinations).

#### **Article 12 (Miscellaneous)**

- 1. Even if this agreement is invalidated in part by law, all other provisions shall remain in effect.
- 2. Licensor and User shall consult each other in good faith to resolve any matters not provided for in this agreement or questions arising from the interpretation of this agreement.
- 3. Licensor and User agree that this agreement is governed by the law of Japan and that all disputes involving claims and obligations that may arise out of this agreement will be settled by arbitration at the Tokyo District Court as the court of first instance.

# **KENWOOD**